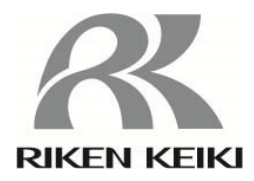

# 有害ガス検知器 GX-2100 用 データロガマネージメントプログラム SW-GX-2100 取扱説明書

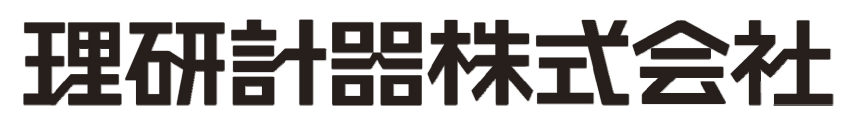

〒174-8744 東京都板橋区小豆沢 2-7-6 ホームページ http://www.rikenkeiki.co.jp/

#### 1.はじめに

 本取扱説明書に記されている操作方法及び注意事項は、指定の使用目的に使用する場合のみ適用するものです。本取扱説明書 に書かれていない使用方法を行う場合は、当社としては責任を負いかねます。

 本取扱説明書では、Microsoft Windows 7、Microsoft Windows 8 および Microsoft Windows 10のコマンド選択やダイアログ ボックスの設定などの基本的な共通操作については説明していません。初めて Windows をお使いになる方は、最初に Windows のマニュアルなどをお読みになり、Windowsの基本的な操作方法を覚えてください。

> 本製品のプログラム配布用CDの種類は「CD-ROM」です。 一般オーディオ用CDプレーヤーなどでは絶対に再生しないでください。 大音量により耳に障害を被ったり、スピーカーを破損する恐れがあります。 ▲ 警告

#### 注意

#### ポインティングデバイスの必要性

 本ソフトウェアは、マウス・タッチパッドなどのポインティングデバイスを必要とします。 キーボードのみでの操作は出来ません。

#### 1-1. このプログラムの目的と特徴

 本プログラムは、GX-2100に搭載されていますデータロガ機能を使用して収集したデータをパソコンに取り込み有効活用するため のソフトウェアです。

データロガ機能によって収集したデータをパソコンに取り込むことで次のような利点があります。

- 収集データの一覧表示ができます。
- ・ 収集データの詳細をグラフ化したり、表にして見ることが出来ます。
- ・ グラフや、表のデータを印刷して紙で保管できます
- 過去のデータを記録しておけます
- データを手書きで紙に書き写す必要がなくなります。
- 校正が必要な機器をすばやく知ることが出来ます。
- ・ 複数の機器の管理が容易に行なえます。

### おことわり

- 本書の内容の全部または一部を当社に無断で転載あるいは複製することは、法令に別段の定めがある場合を除き、堅く 禁じられています。
- 本書の内容は、本製品の改良のため予告なく変更することがあります。
- 本製品をご使用になるには、別掲の「ソフトウェア使用許諾契約書」にご同意いただくことが必要です。パッケージを開封さ れた際に、同条項へのご同意があったものとさせていただきますので、ご了承ください。
- 本ソフトウェアは、所定の目的以外の使用はできません。取扱説明書に従わず本ソフトウェアを使用した場合、あるいは 独自の改造をした場合、製品の安全と品質が維持できなくなる場合があります。また、これらによって事故が発生した場 合は責任を負いかねます。

(c) Copyright 2019 Riken Keiki co.,Ltd. All rights reserved. 本ソフトウェアの著作権は理研計器株式会社が保有しています。

Microsoft Windows 7、Microsoft Windows 8 および Microsoft Windows 10は、米国Microsoft Corporationの米国およ びその他の国における登録商標です。

### 且次

### 目次

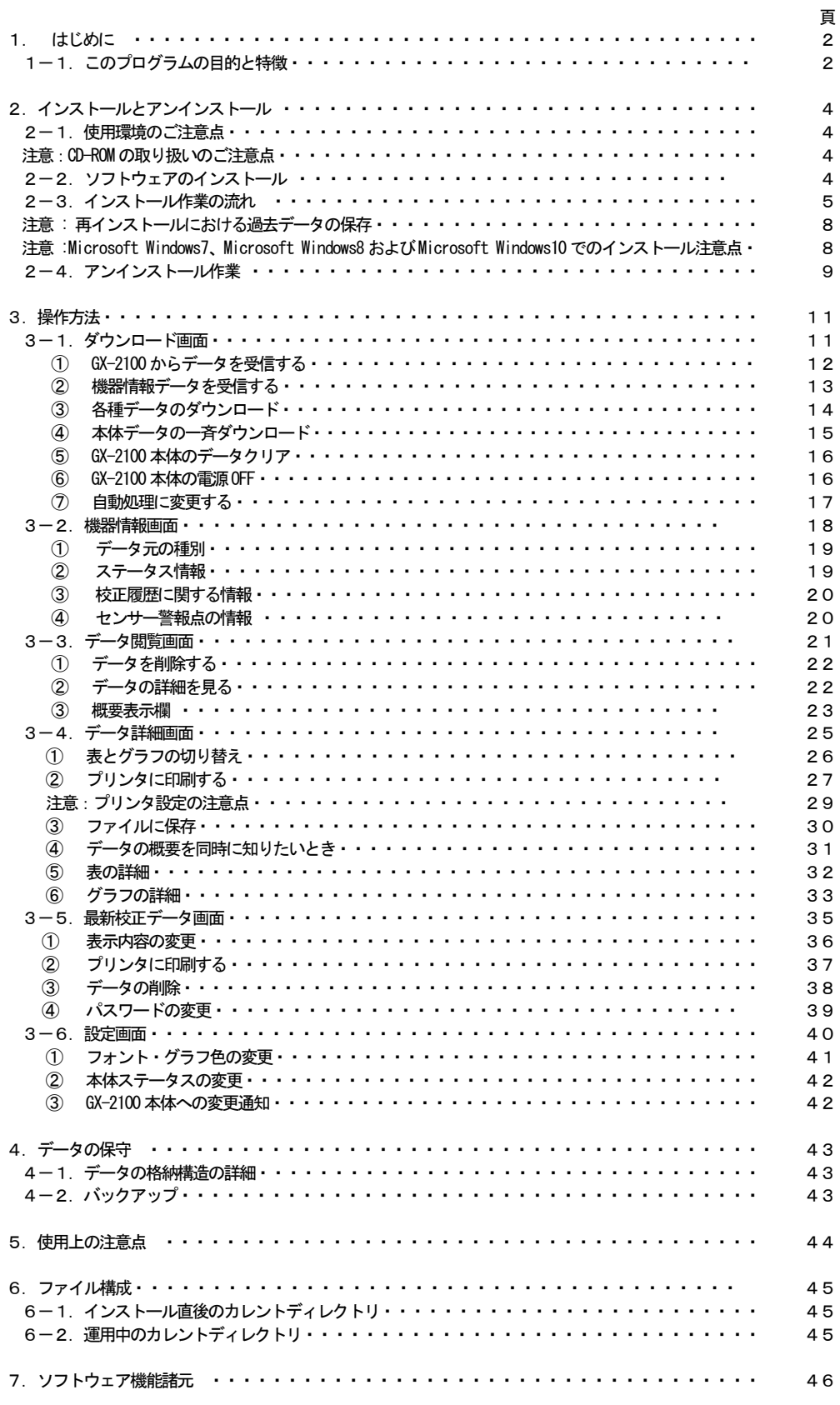

#### 2.インストールとアンインストール

#### 2-1.使用環境のご注意点

 本プログラムは、Microsoft 社製のオペレーティングシステムである、Microsoft Windows 7、Microsoft Windows 8 および Microsoft Windows 10 上での使用が可能です。他のオペレーティングシステム上での使用は出来ませんのでご注意ください。 本プログラムの、インストール時には最大約40MB のハードディスク容量が必要になり、運用時にはデータ数に応じてハードディ スク容量が必要になります。容量に十分余裕のある状態でご使用ください。

#### 注意

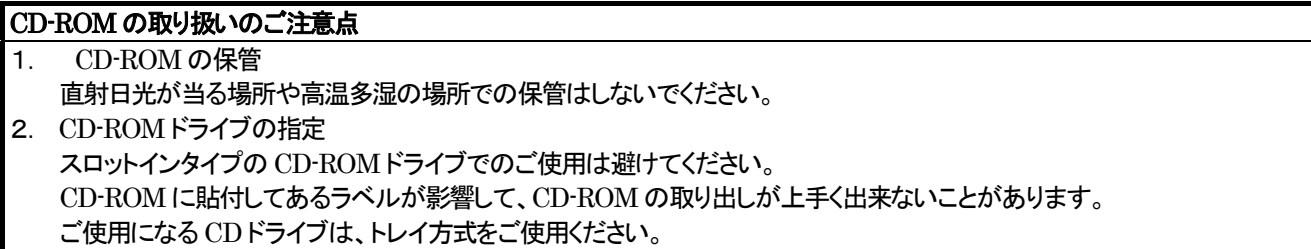

#### 2-2.ソフトウェアのインストール

 ご使用になる、パーソナルコンピュータのCD-ROMドライブに本プログラムの納められたインストールCDをセットします。しばら くするとインストール画面が自動的に起動します。

ご使用のパーソナルコンピュータが CD-ROM 自動起動処理に対応していない場合は、以下の方法で作業を進めます。

- 1. エクスプローラでCD-ROMドライブを開きます。
- 2. "setup.exe"ファイルをダブルクリックします。

2-3.インストール作業の流れ

 $\blacksquare$ 

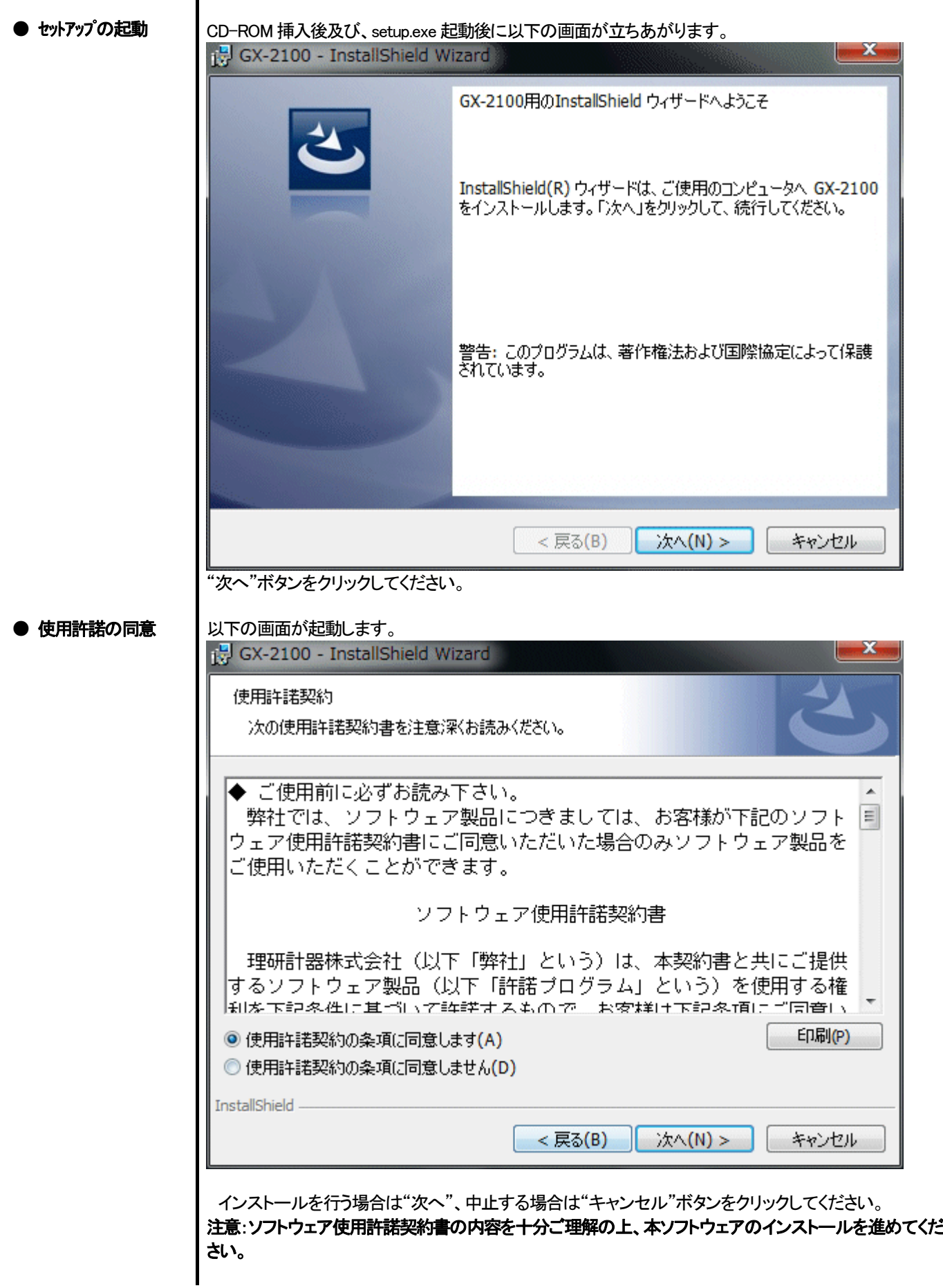

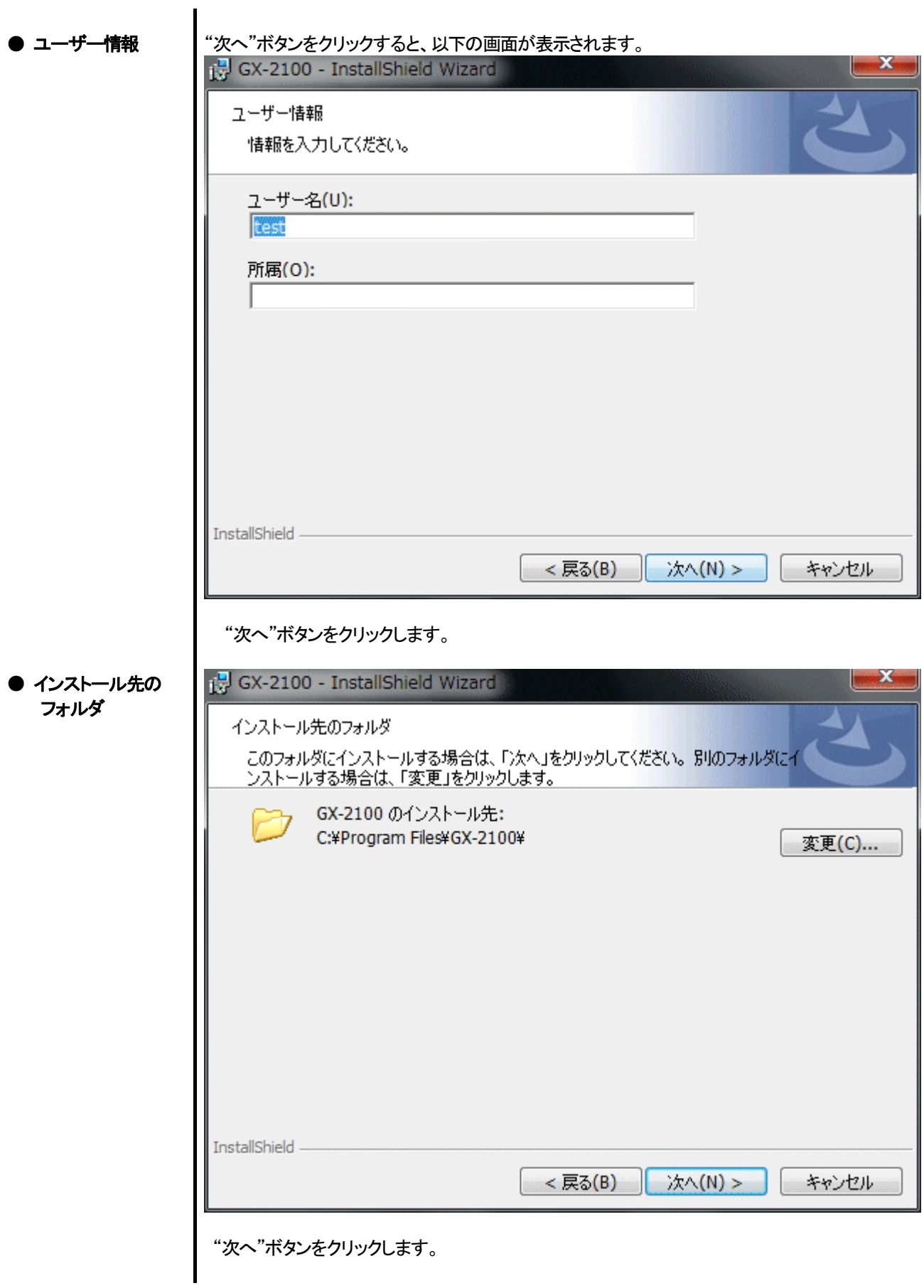

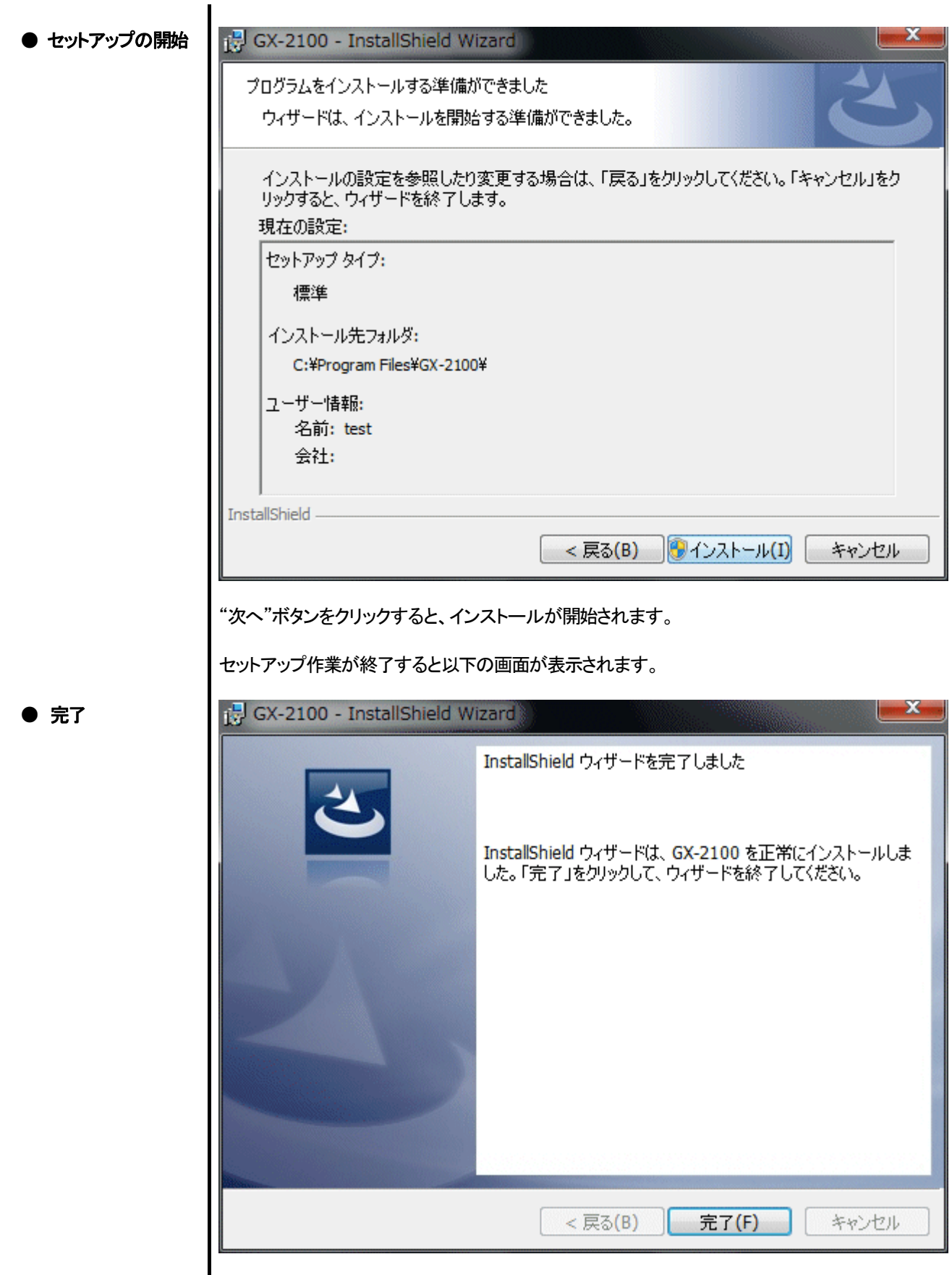

■ セットアップ完了後は、直ちに本プログラムがご使用になれます。

#### 注意

#### 再インストールにおける過去データの保存

再インストールを行なう場合は、以下の事柄に注意してください。

- 1. 一度アンインストールを行なってから、再度インストール作業をしてください。
- 2. 運用したあとで、アンインストールを行なった場合、ファイルが完全に消しきれず残っています。この内"GX2100.mdb"は データベースファイルです。過去データを保存しておきたい場合は、このファイルを別の場所に保存し、フォルダを消去し てください。

#### 注意

Microsoft Windows 7 、Microsoft Windows 8 および Microsoft Windows 10 でのインストール注意点

 本ソフトウェアは Windows システムに各種ドライバーなどのライブラリーが必要で、インストール時に自動的に組み込み処 理が起動されます。

 しかし Microsoft Windows 7 、Microsoft Windows 8 および Microsoft Windows 10 をご使用のお客様の場合は、システ ムライブラリーをインストールする際にアドミニストレータ(管理者)権限でのインストールを要求されます。

この場合は指示に従い、アドミニストレータでログオンし、システムライブラリーをインストールしてください。

 その後システムの再起動を要求されますので、再起動後に一般ユーザーでログオンしなおし、アプリケーションのインストー ルを行います。

(ライブラリーも、アプリケーションも CD-ROM内の setup.exe を起動すれば、OKです。システムフォルダ内に必要なライブラ リーがない場合のみアドミニストレータ権限でのインストールが必要になります。)

2-4. アンインストール作業

● 起動

アンインストールは、タスクバーの"スタート"から"設定"をクリックし、その中にある"コントロールパネ ル"を起動します。

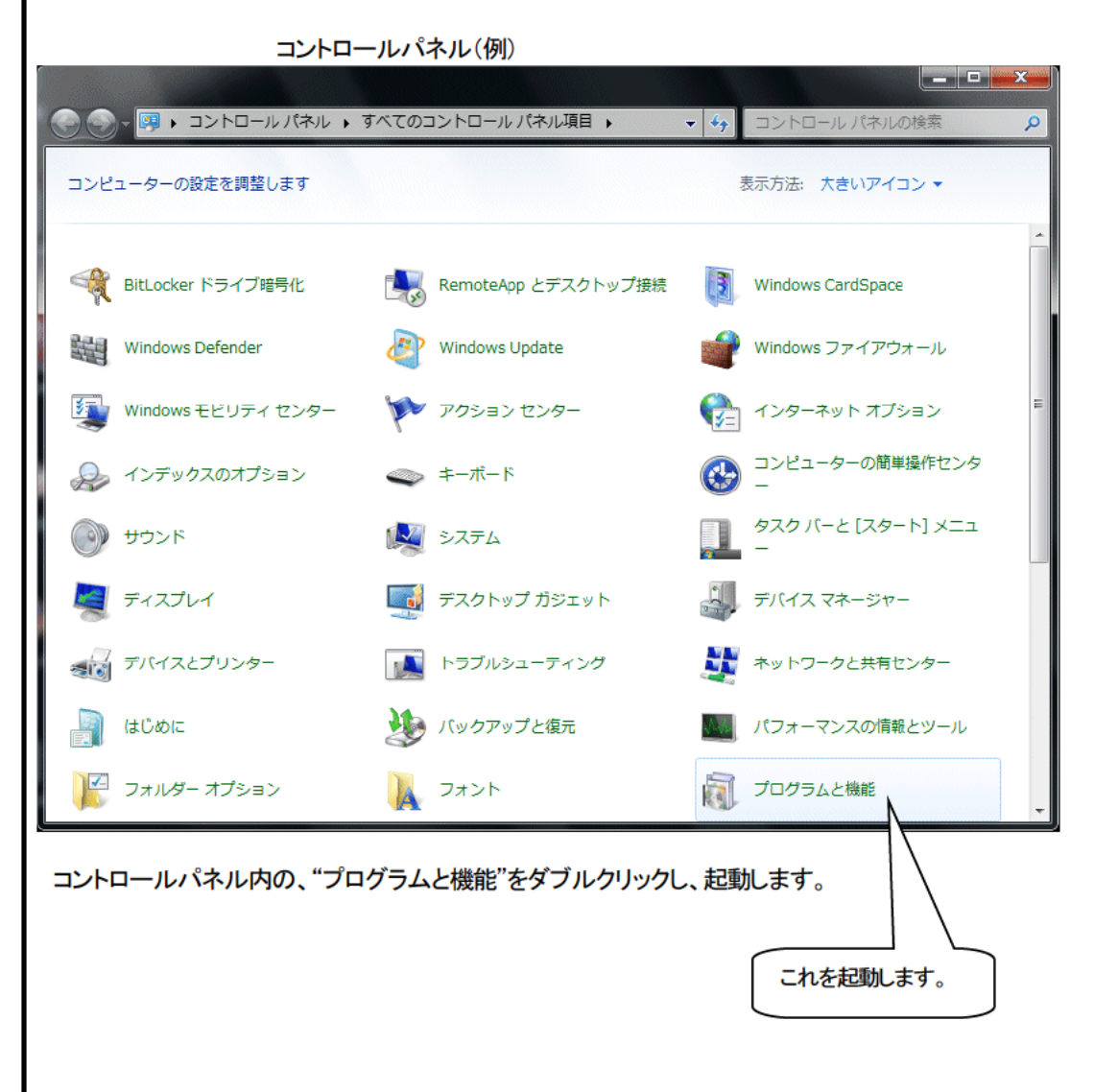

●GX-2100 の選択

### 「"プログラムと機能"をダブルクリックすると以下の画面が起動します。

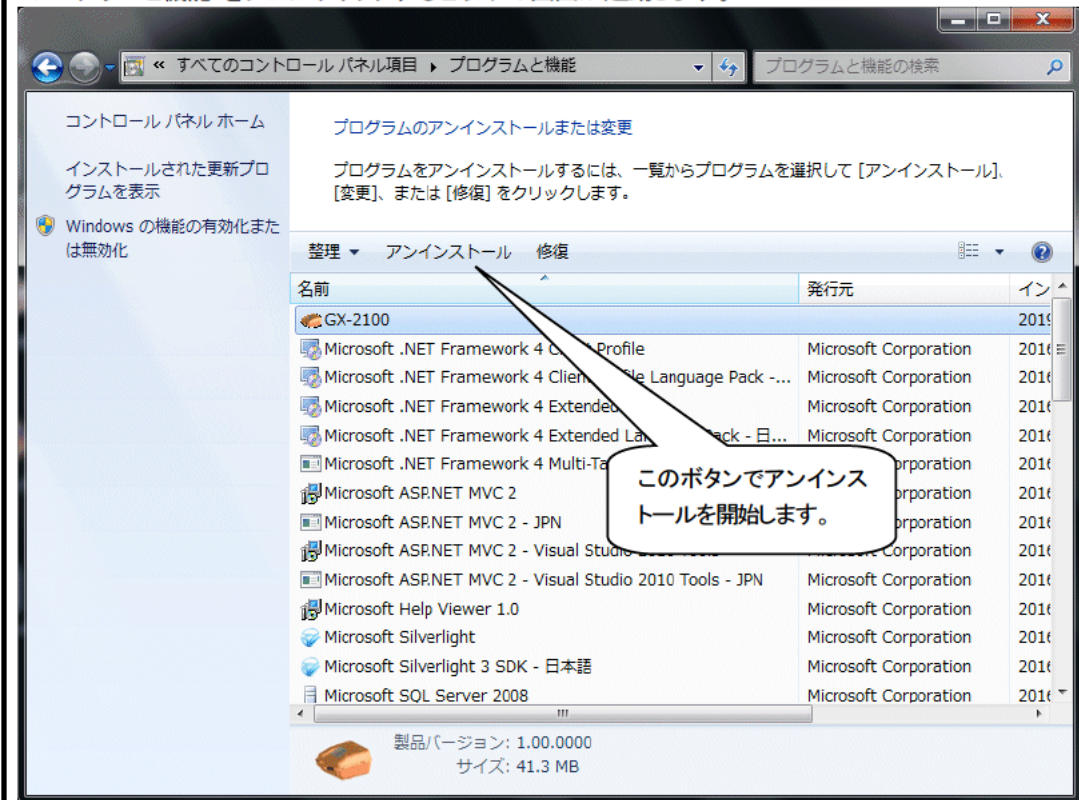

● 削除開始

"GX-2100"を選択(右クリック)し、"アンインストール"メニューをクリックします。または、 "GX-2100" を選択(クリック)し、"アンインストール"ボタンをクリックします。

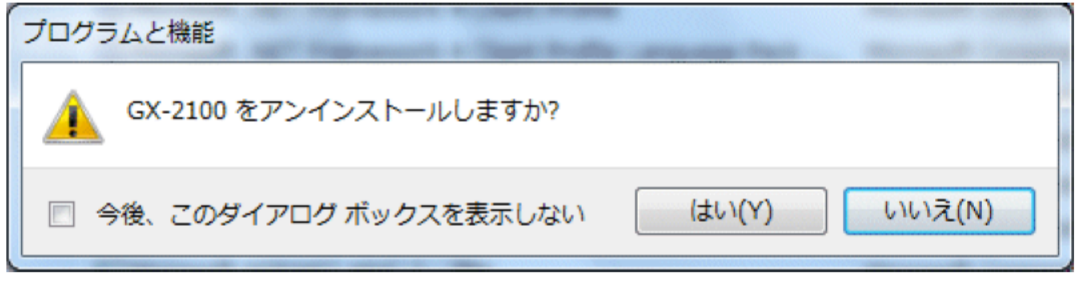

"はい"をクリックすると、アンインストールを開始します。

注意:アンインストール中に"共有コンポーネントを削除しますか?"とメッセージが出る場合がありま す。"全て削除"を選ぶと、他のアプリケーションに影響を与える場合がありますので、"全て残す"を選択 してください。

#### 3. 操作方法

デスクトップのショートカット"GX-2100"、またはスタートメニューをクリックし、"プログラム"を起動します。

#### 3-1. ダウンロード画面

オープニング画面の後、ダウンロード画面が表示されます。

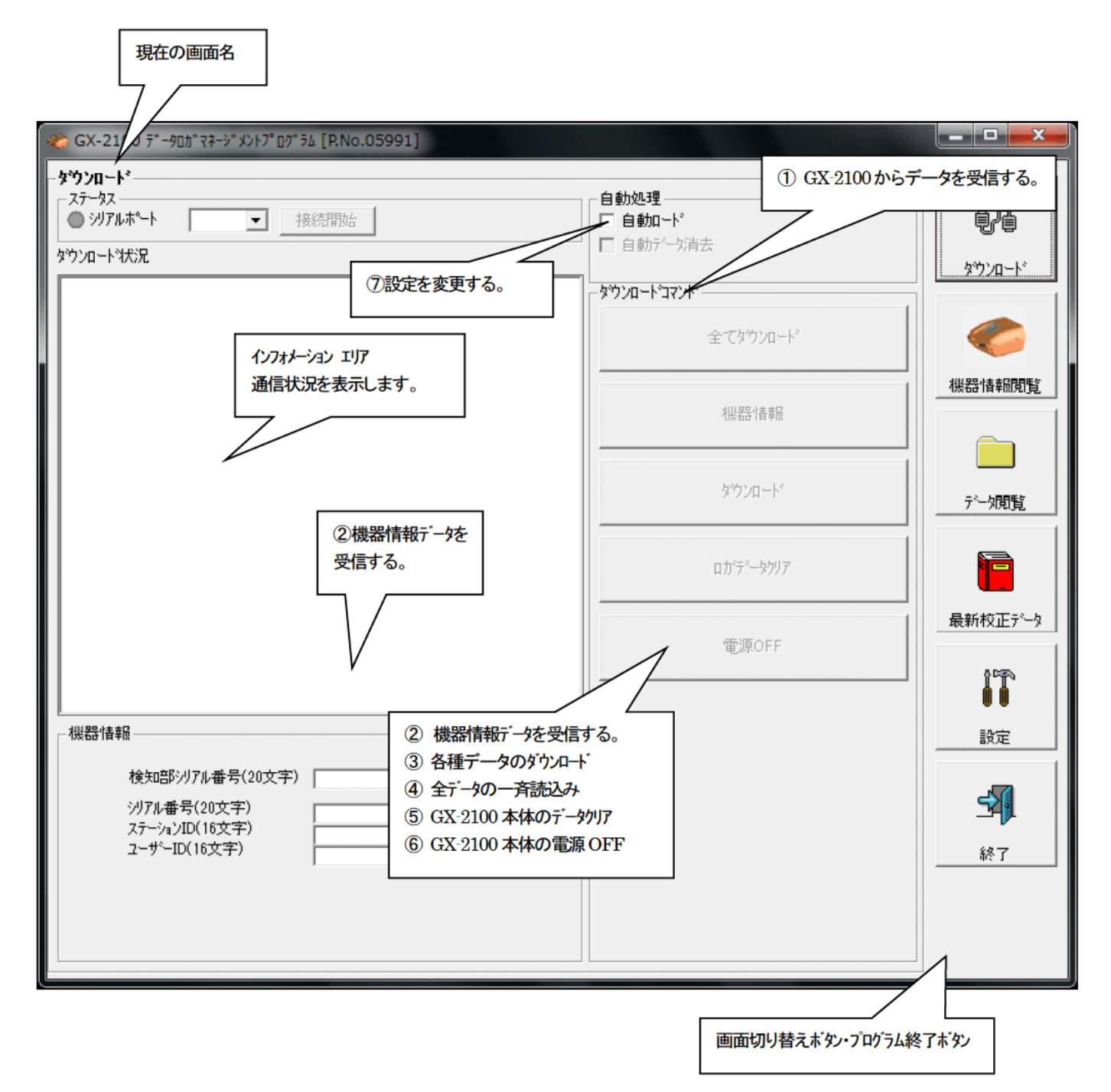

#### 1 GX-2100 からデータを受信する

#### ●本体の準備

- 1. 本ソフトウェアを起動します。
	- 2. GX-2100本体とPCを通信ケーブルで接続し、接続したシリアルポートを選択後、接続開始ボタンを クリックします。
	- 3. GX-2100 本体の電源を ON にします。

GX-2100 本体の液晶には右図のように表示されます。 → (GX-2100 の液晶の表示能力の関係上、多少見にくくなっています。)

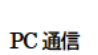

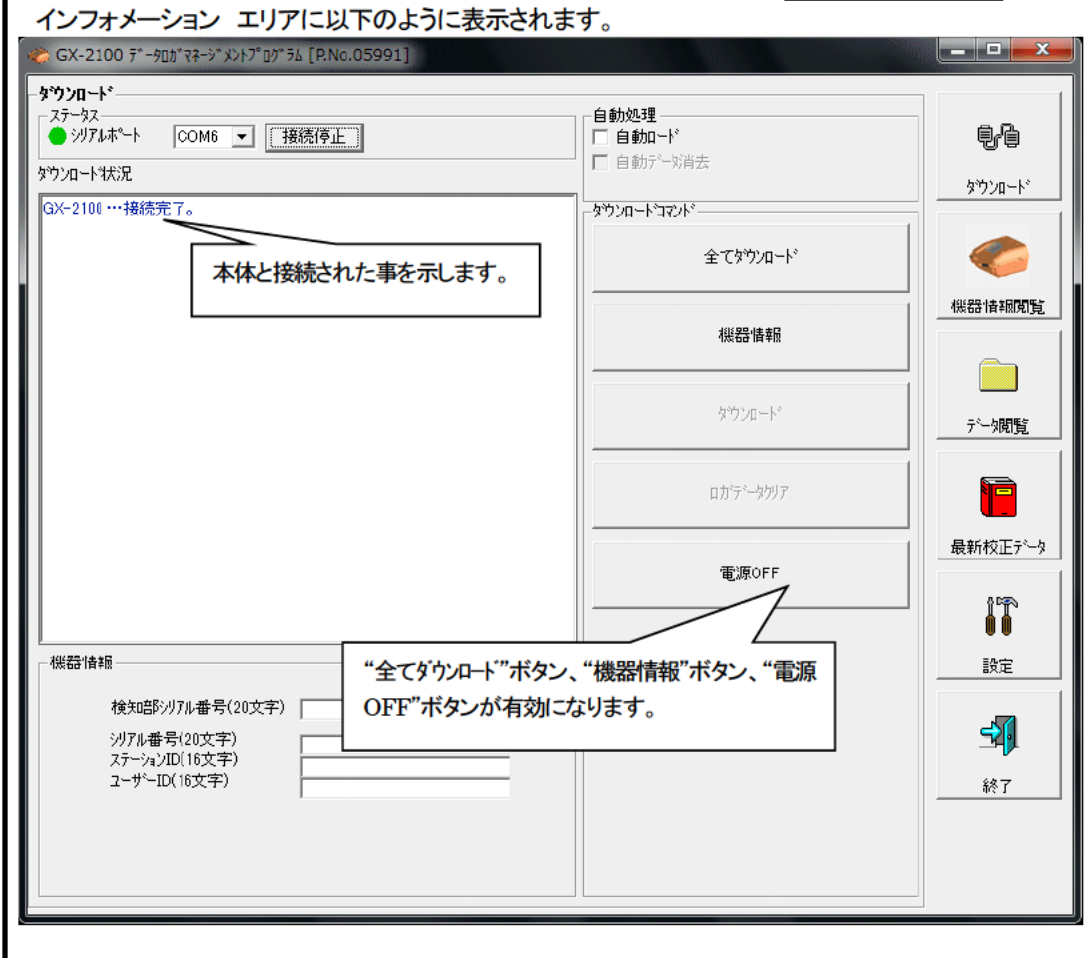

2 機器情報データを受信する

#### ●機器情報受信

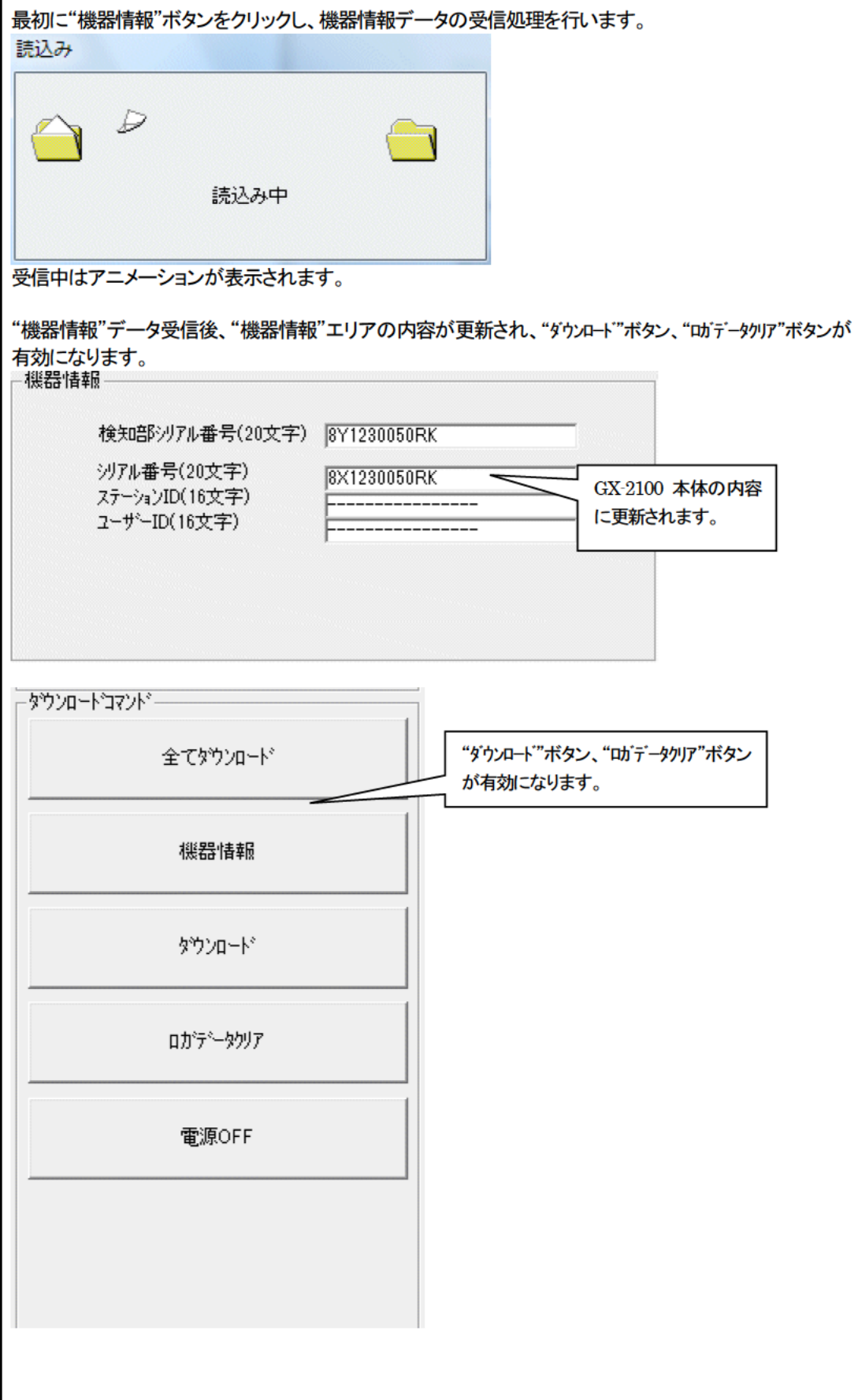

3 各種データのダウンロード

- トレンドデータ
- イベントデータ

#### "ダウンロード"ボタンをクリックします。

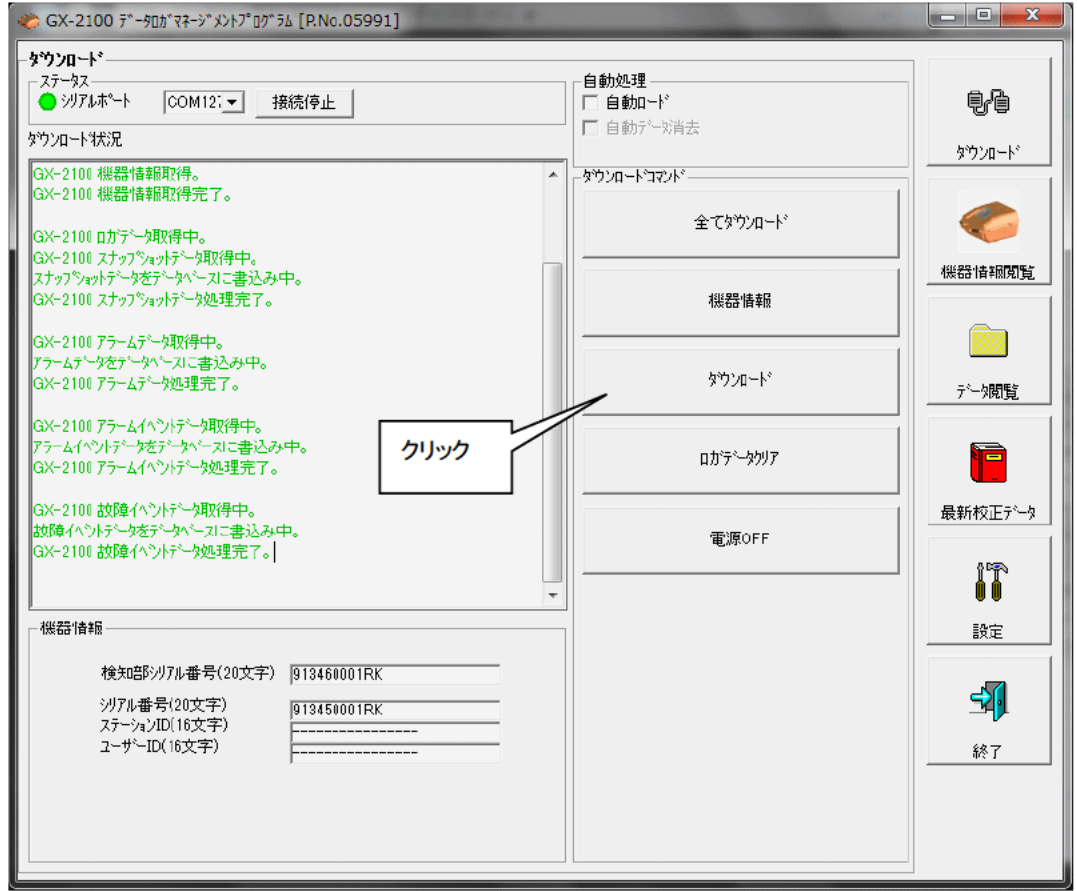

インフォメーション エリアにデータ受信状況が表示されます。

注意 :

各データのダウンロード中は、他のデータアクセスを禁止するため、他のダウンロードボタン及び、"設 定"ボタンが使用できなくなります。

<sup>&</sup>quot;機器情報"ボタンで、機器情報データをダウンロードした後に、"ダウンロード"ボタンが操作可能になります。

4 本体データの一斉ダウンロード

●全データ

"全てダウンロート"ボタンは、"機器情報"、"スナップショット"、"アラームトレント"、"アラームイヘント"、"故障イベント"、"校 正履歴"のデータを一斉にダウンロードします。

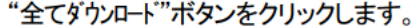

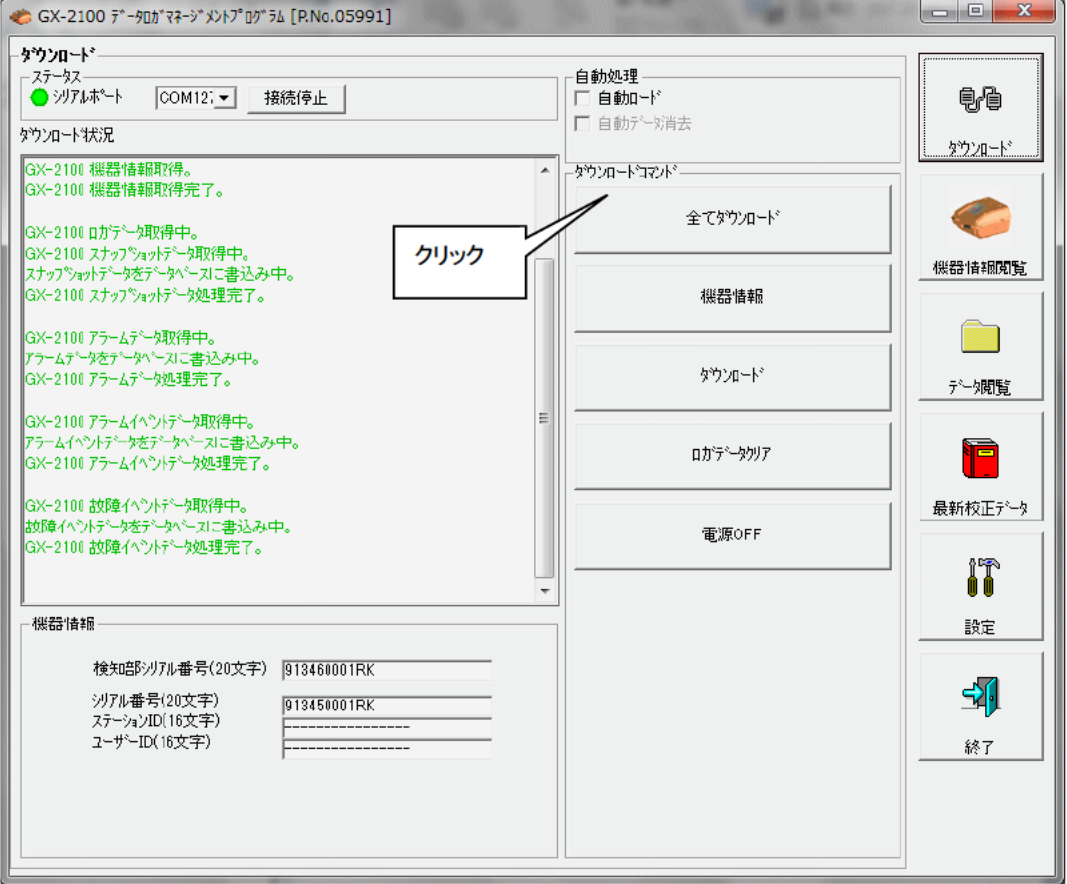

インフォメーション エリアにデータ受信状況が表示されます。

#### 注意:

各データのダウンロード中は、他のデータアクセスを禁止するため、他のダウンロードボタン及び、"設 定"ボタンが使用できなくなります。

⑤ GX-2100 本体のデータクリア

● データクリア | "ロガデータクリア"ボタンで GX-2100 内部の各種データを削除します。

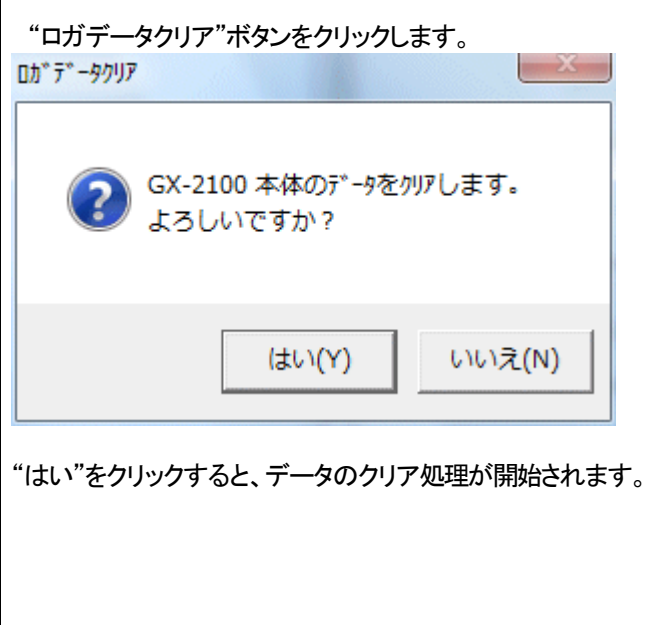

⑥ GX-2100 本体の電源OFF

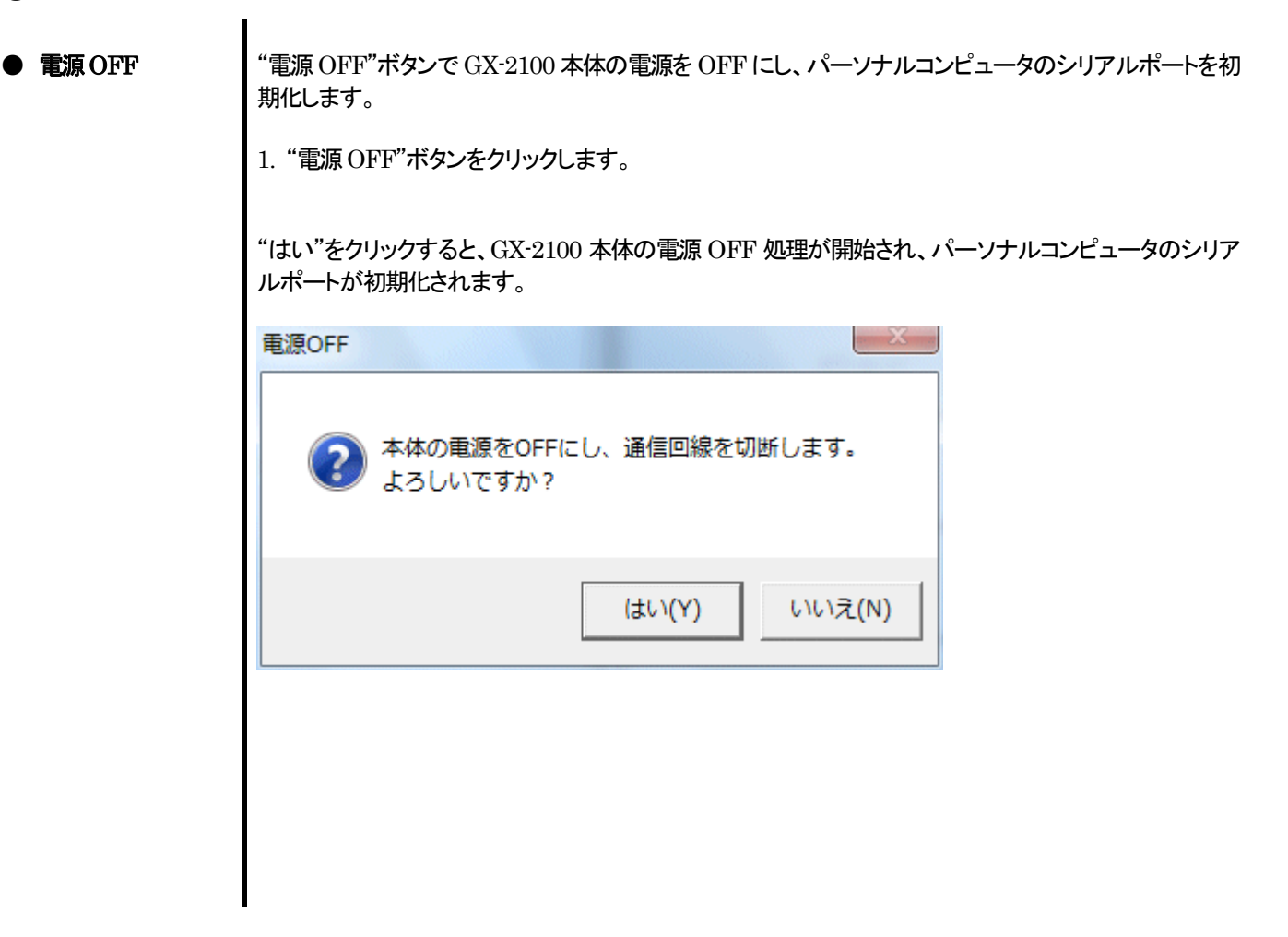

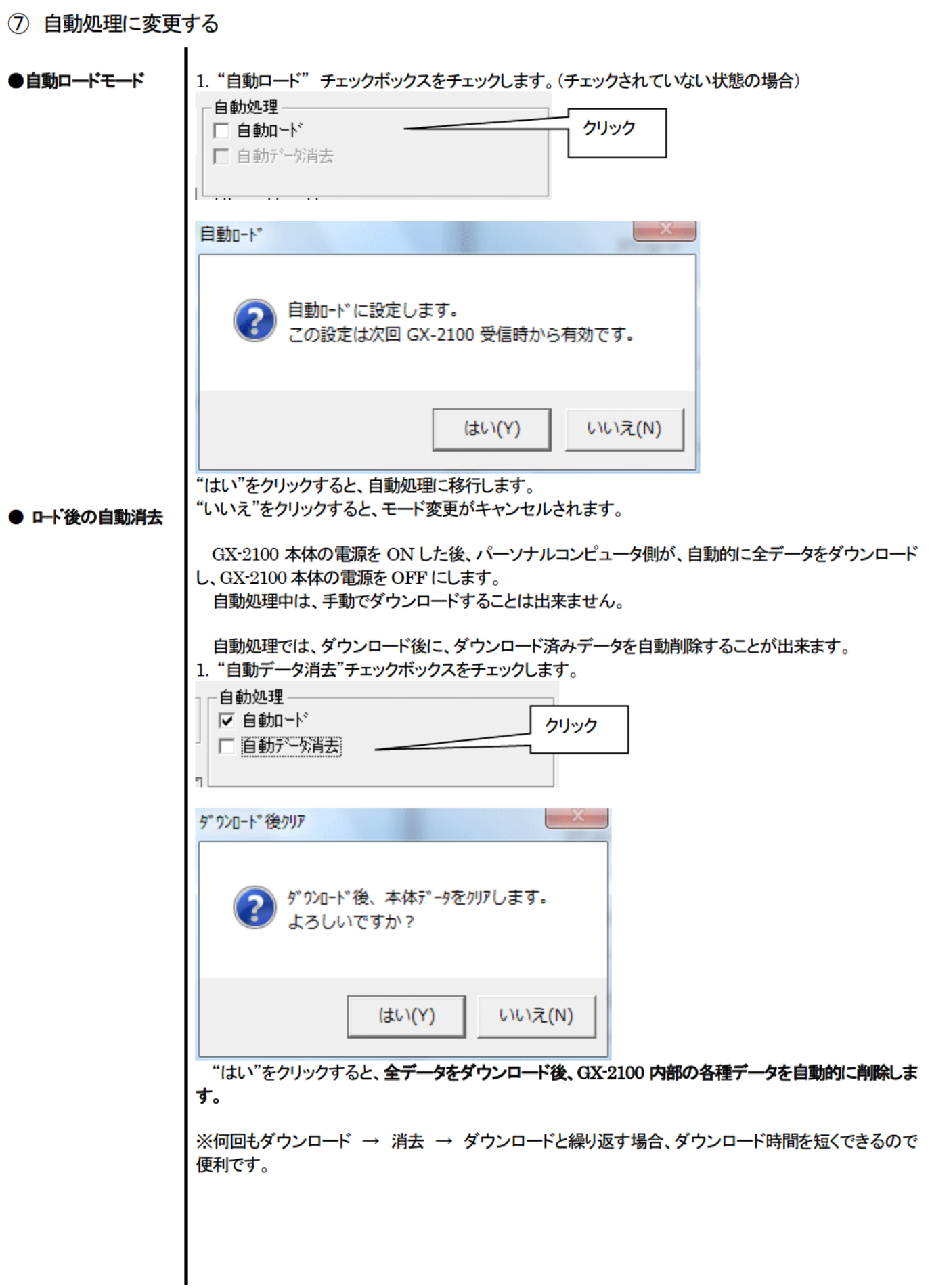

### 3-2. 機器情報画面

画面右端の"機器情報閲覧"ボタンをクリックすると以下の画面に切り替わり、接続されている GX-2100 本体の機器情報データー 覧を見ることが出来ます。

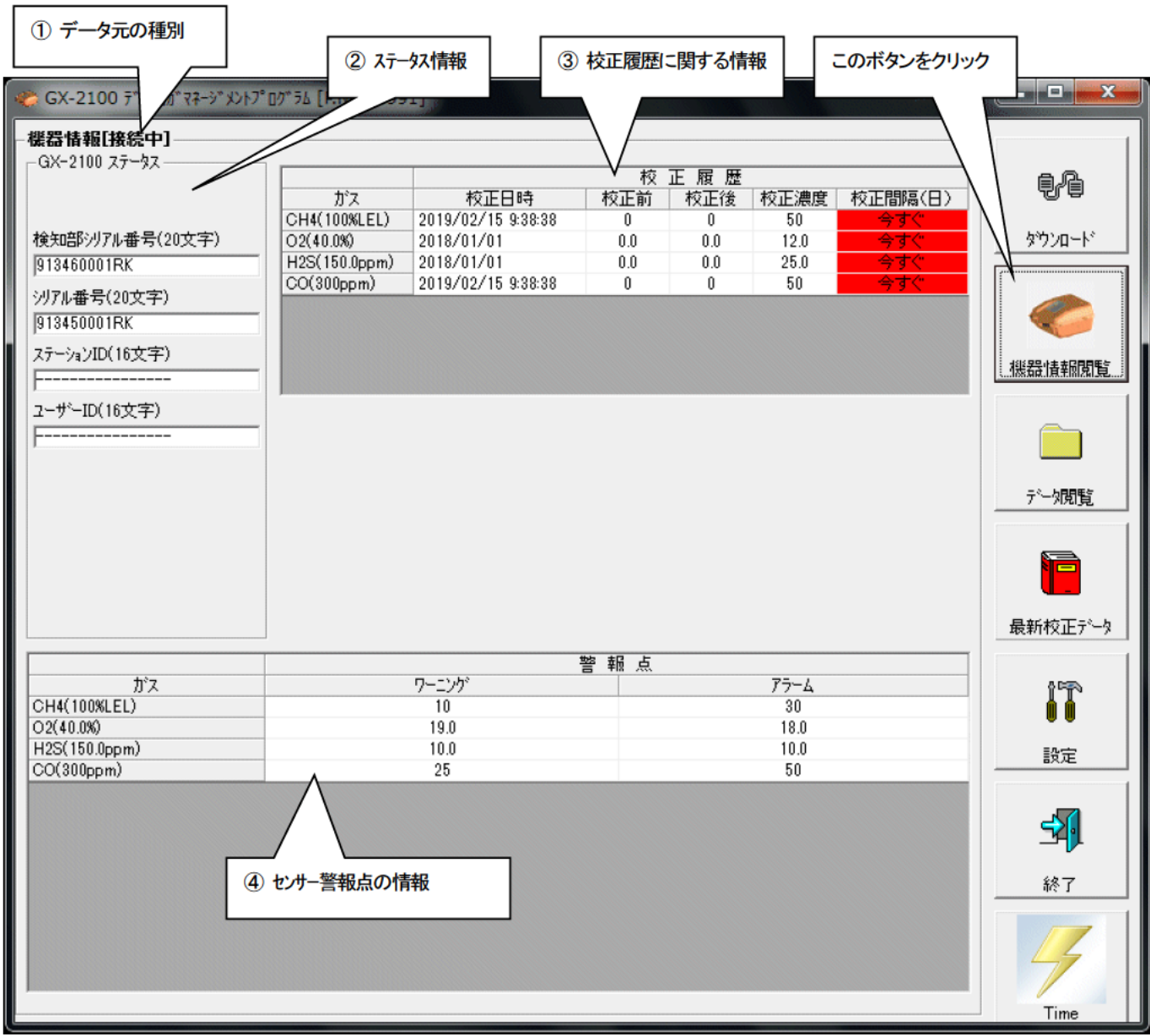

注意: この画面は閲覧のみ可能です。データの変更は出来ません。→ 3-6. 設定画面を参照ください。 "機器情報"データをダウンロードしていない場合はデータが表示されません。

① データ元の種別

● データ元情報

接続されているマルチガスモニタ本体の情報を表示している場合は[接続中]の文字が表示されます。

機器情報[接続中]

#### ② ステータス情報

#### ● 情報詳細

 本体内部に格納されている、"検知部シリアル番号"、"シリアル番号"、"ステーション ID"、"ユーザー ID"が表示されます。 注意 : この欄は、閲覧のみで変更することはできません。

— GX-2100 ステータス —————

検知部シリアル番号(20文字)

沙アル番号(20文字)

913460001RK

913450001RK

ステーションID(16文字)

<del>----------------</del>

ユーザーID(16文字) <del>----------------</del>

### ③ 校正履歴に関する情報

#### ● 校正履歴詳細

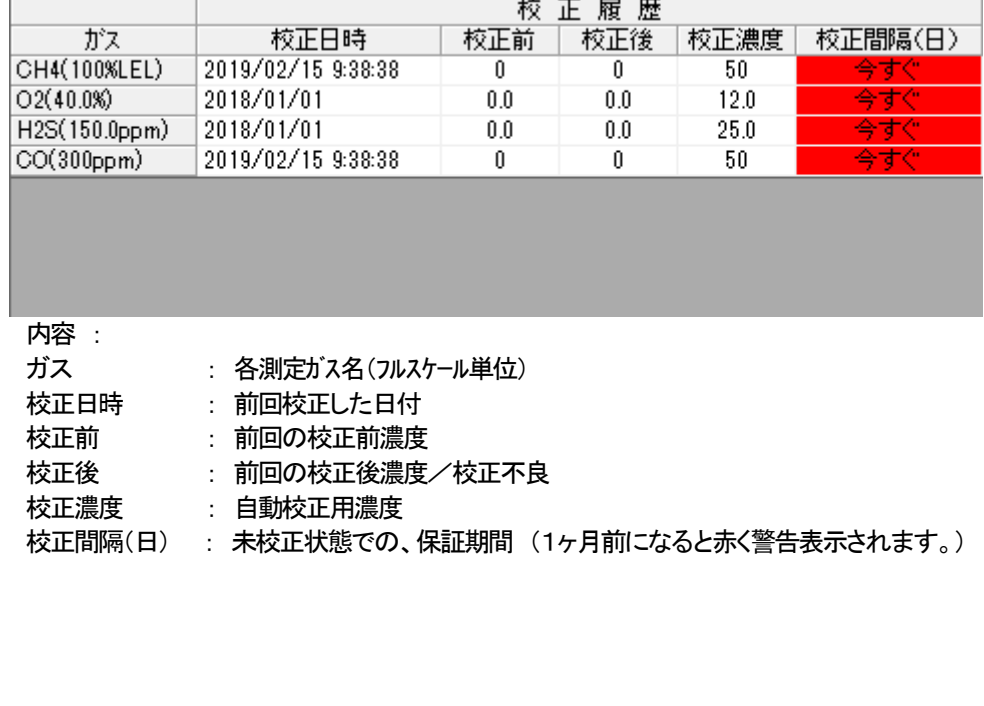

④ センサー警報点の情報

#### ● 詳細

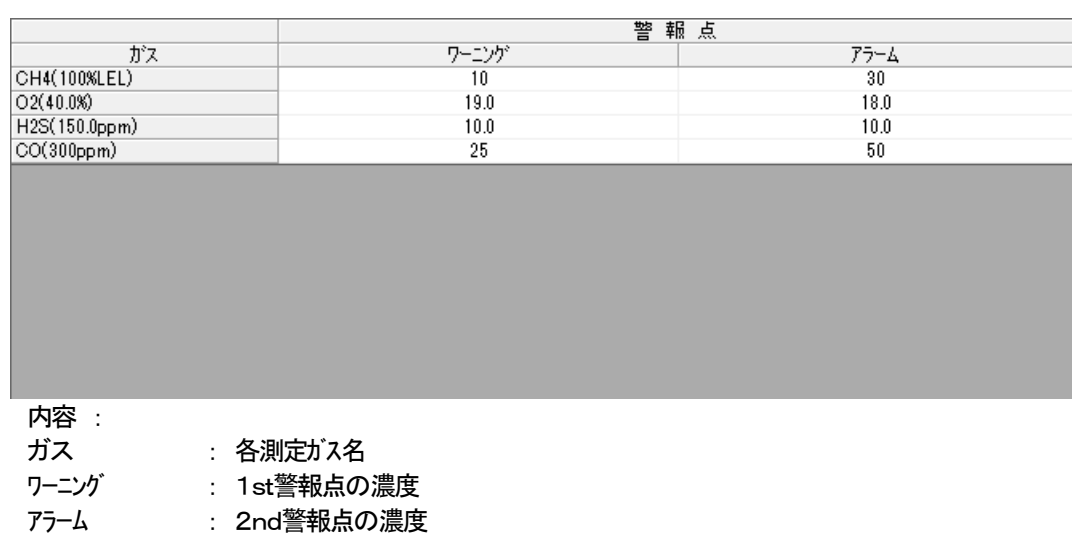

#### 3-3. データ閲覧画面

画面右端の"データ閲覧"ボタンをクリックすると以下の画面に切り替わり、ダウンロード データの一覧を見ることが出来ます。

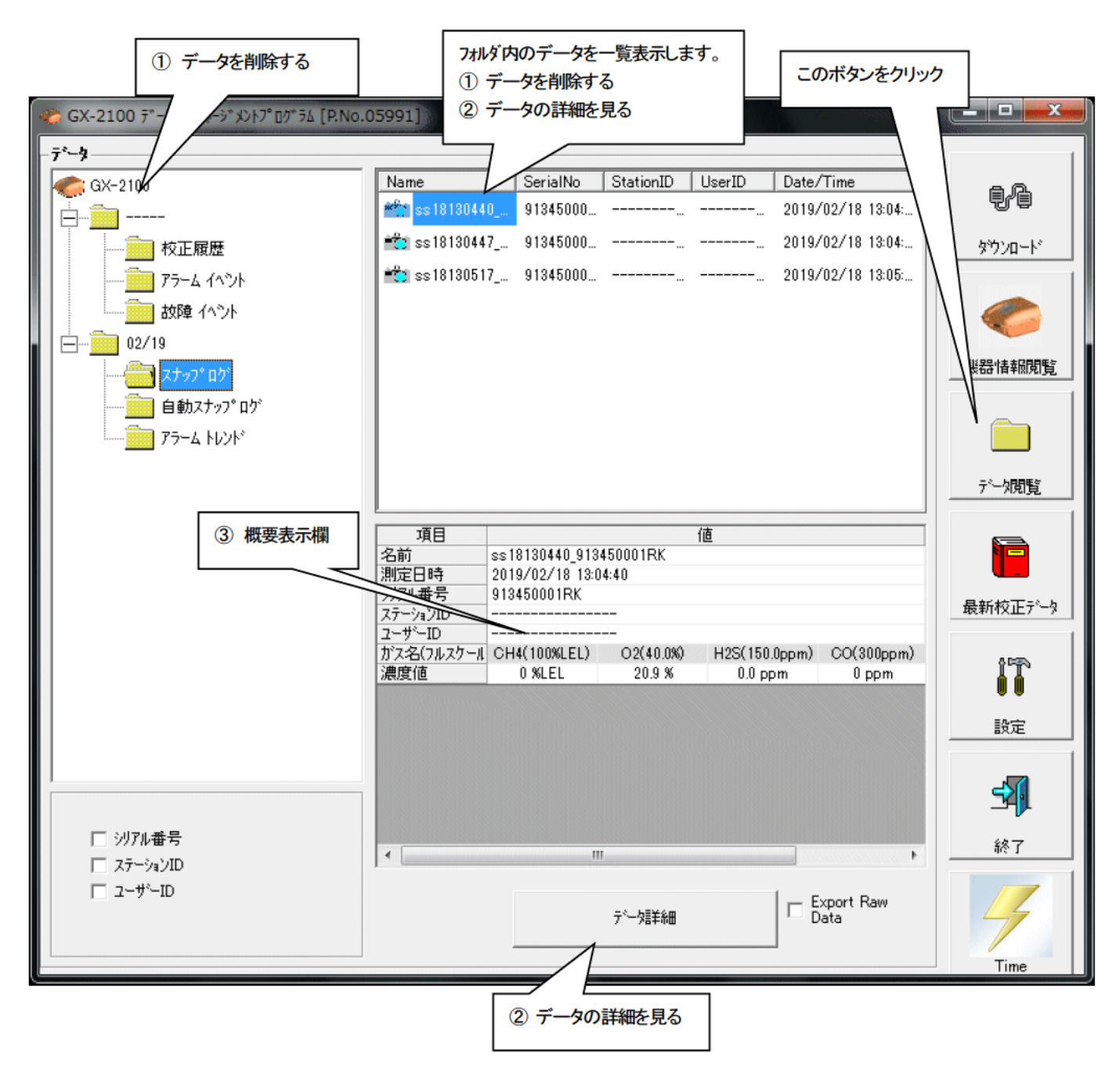

Windows のエクスプローラと同じように操作可能です。但し以下のことは出来ません。

- 1. 各データの名称を変更する。
- 2. 各データを別の位置に移動する。

エクスプローラ風フォルダは、シリアル番号・ステーション ID・ユーザーID の順で階層表示されます。

各フォルダ、データ名は、以下のような規則に則っています。 フォルダ名:03/11=2011年03月のデータ ファイル名: al26150419 3EB=アラームトレンド 26日 15 時 04 分 19 秒 (アラーム発生日時)

各フォルダのデータ数の制限はパーソナルコンピュータのメモリー制限内となりますが、レスポンスを保つためにデータファイル の年毎バックアップなどを行ってください。4. データの保守を参照してください。

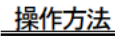

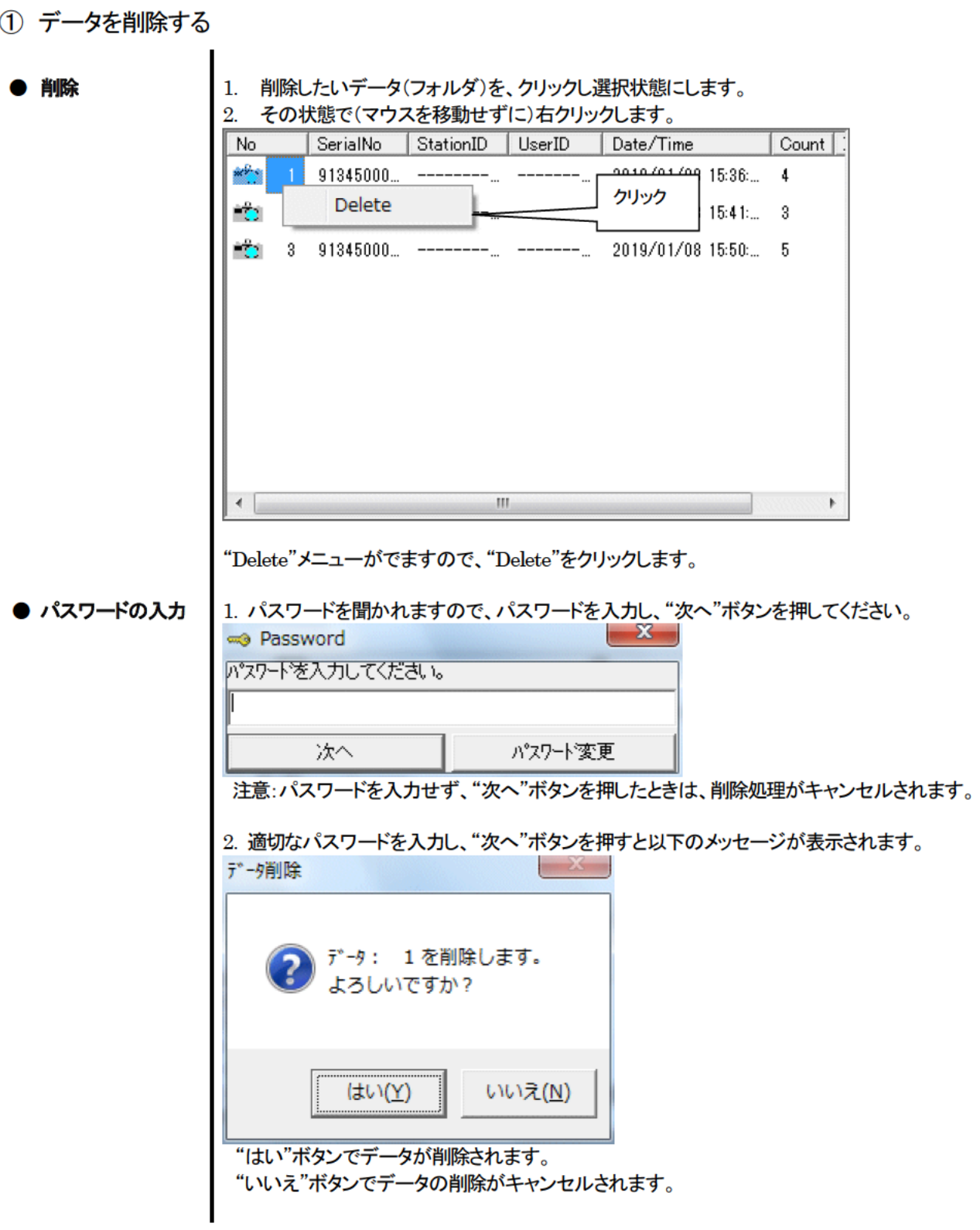

#### 2 データの詳細を見る

● データ詳細へ 1. 詳細表示したいデータをクリックし、概要表示欄に概要が表示されていることを確認し、 "データ詳細"ボタンをクリックします。 、<br>または、 2. 詳細表示したいデータをダブルクリックします。 データ詳細の使用方法は → 3-4. データ詳細画面 を参照ください

#### ② 概要表示欄

● 内容詳細 | 選択されているデータが通常のデータの場合に、そのデータの概要が表示されます。

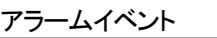

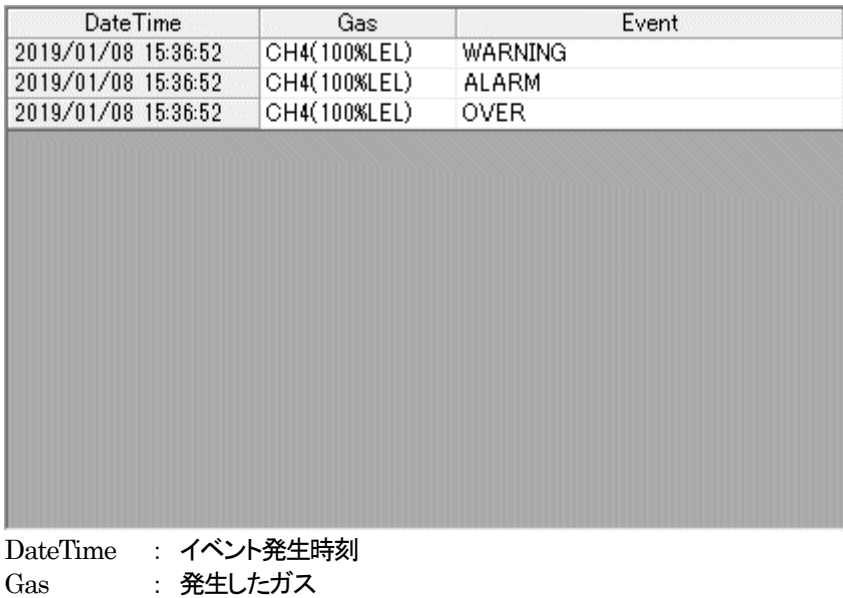

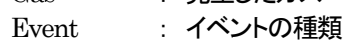

#### アラームトレンド

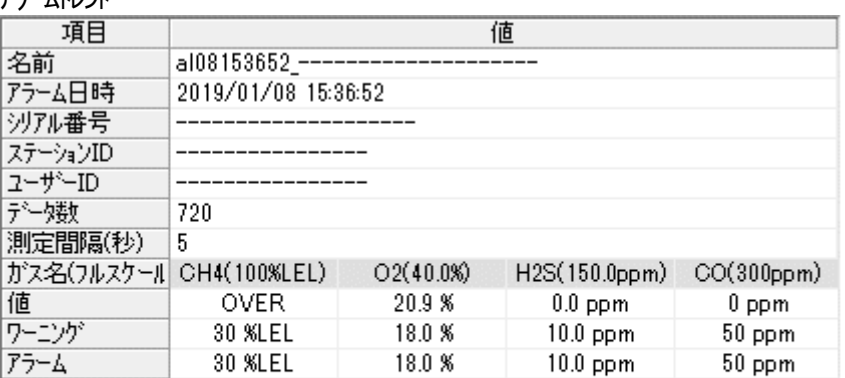

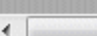

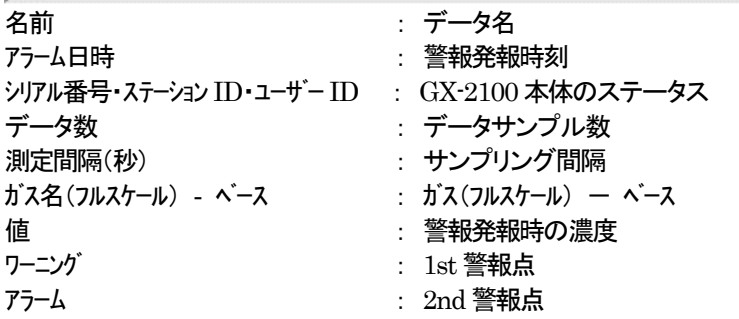

 $\mathbf{m}$ 

 $\blacktriangleright$ 

### 校正履歴

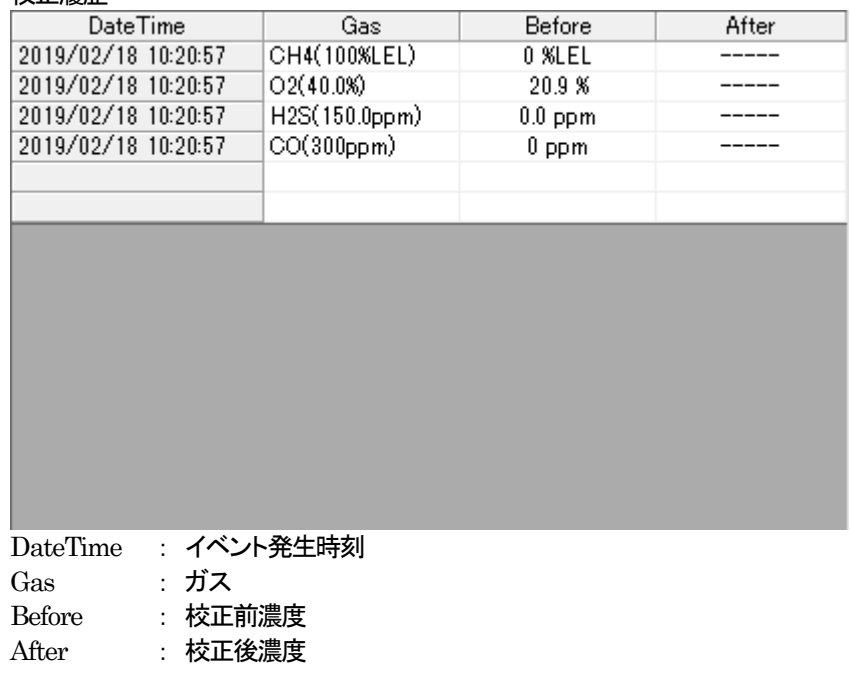

### 故障イベント Gas/Body DateTime Event CH4(100%LEL) 2019/01/08 15:36:50 Fail(Air) 2019/01/08 14:59:50 Fail(CON) Body DateTime : イベント発生時刻 Gas/Body : 発生したガスまたはGX-2100 本体 Event : イベントの種類

### 3-4. データ詳細画面

各データの詳細内容を表・グラフにした画面です。

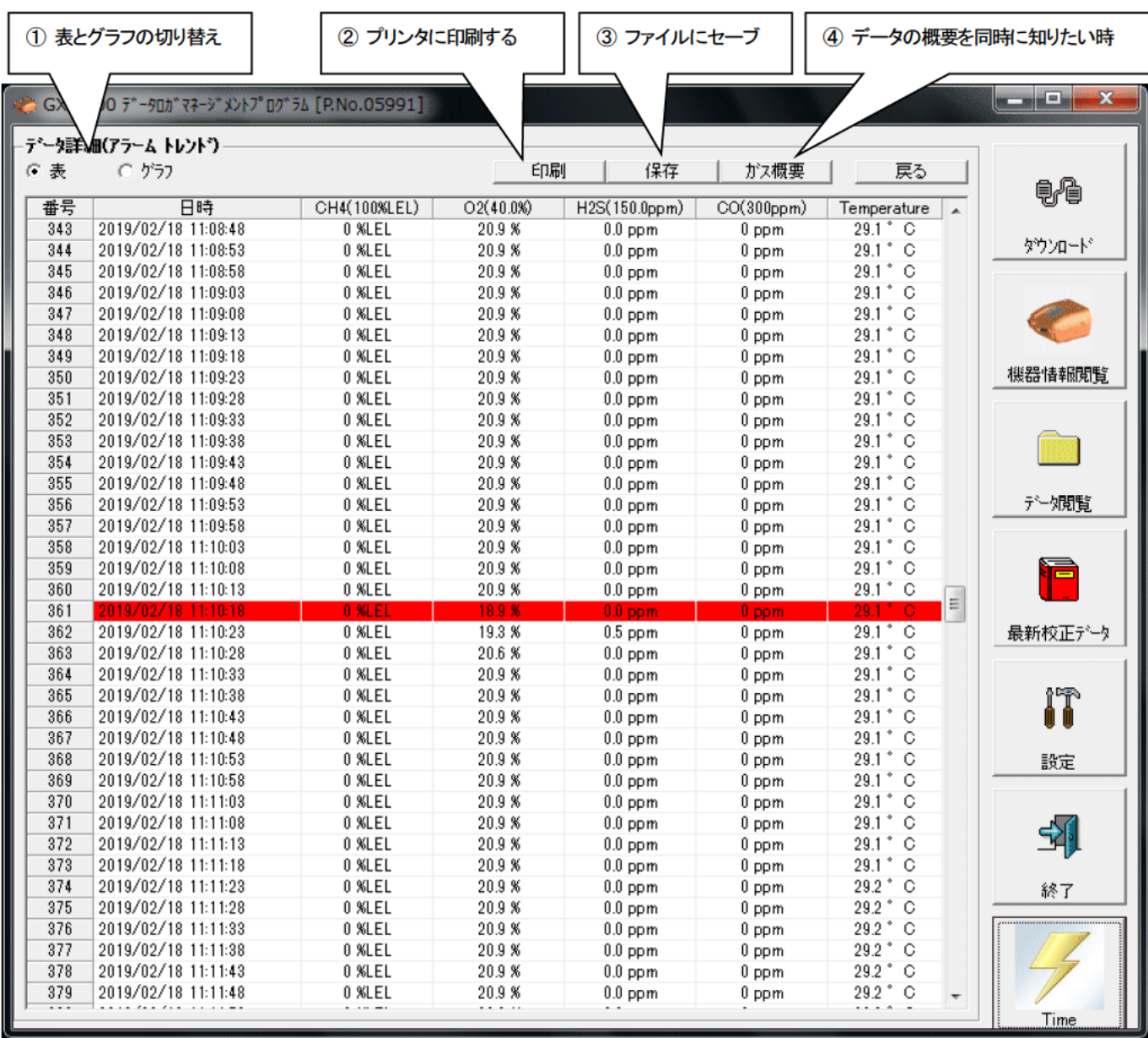

"アラームトレンド"データの表は、アラーム発生個所が、赤く塗りつぶされています。

1 表とグラフの切り替え

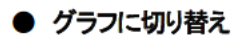

1. 画面左上の"表"、"グラフ" ラジオボタンの"グラフ"をチェックします。

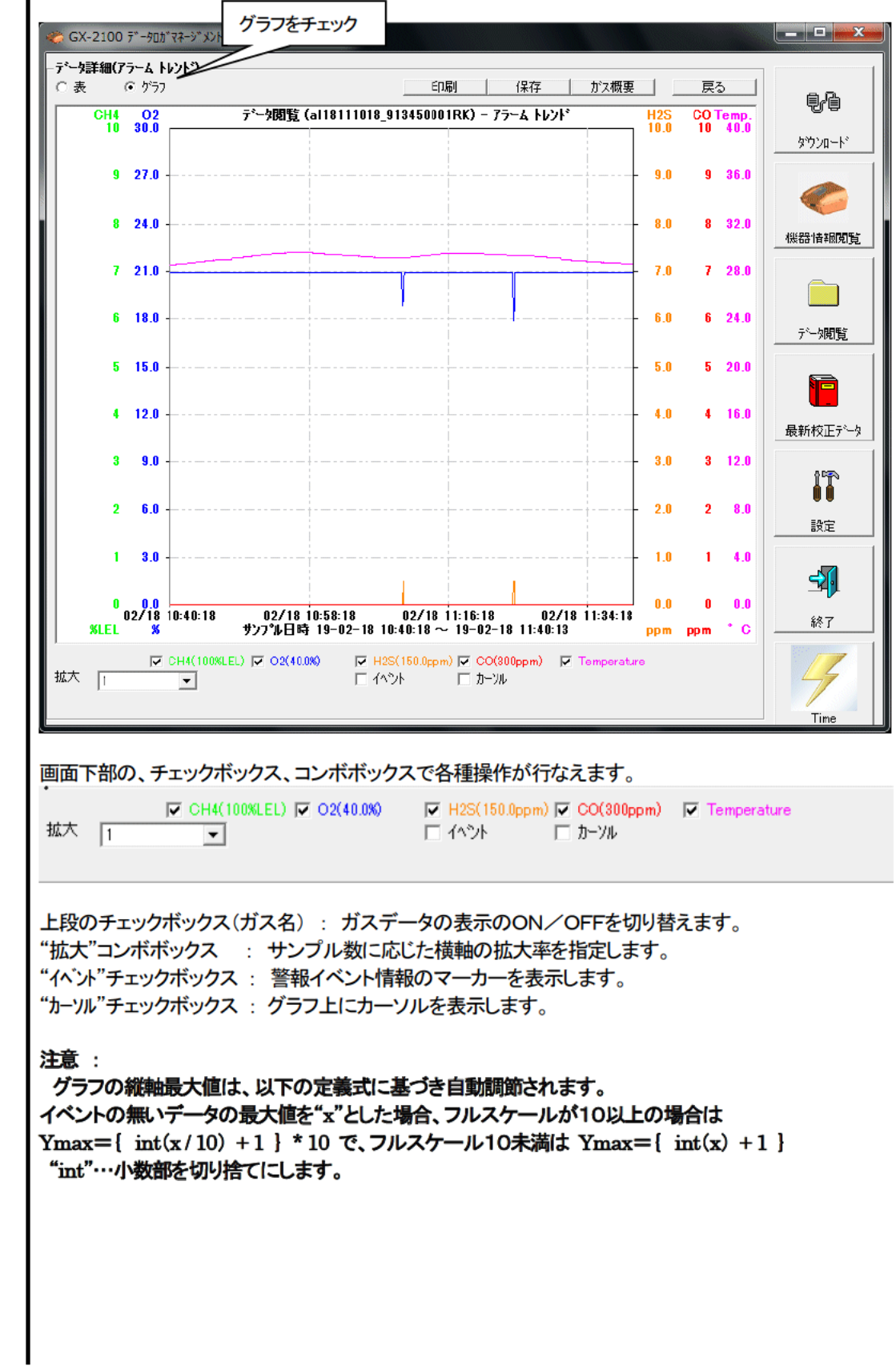

② プリンタに印刷する

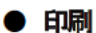

現時点でデータ詳細画面に表示している内容を、プリンタに送り印刷することが出来ます。

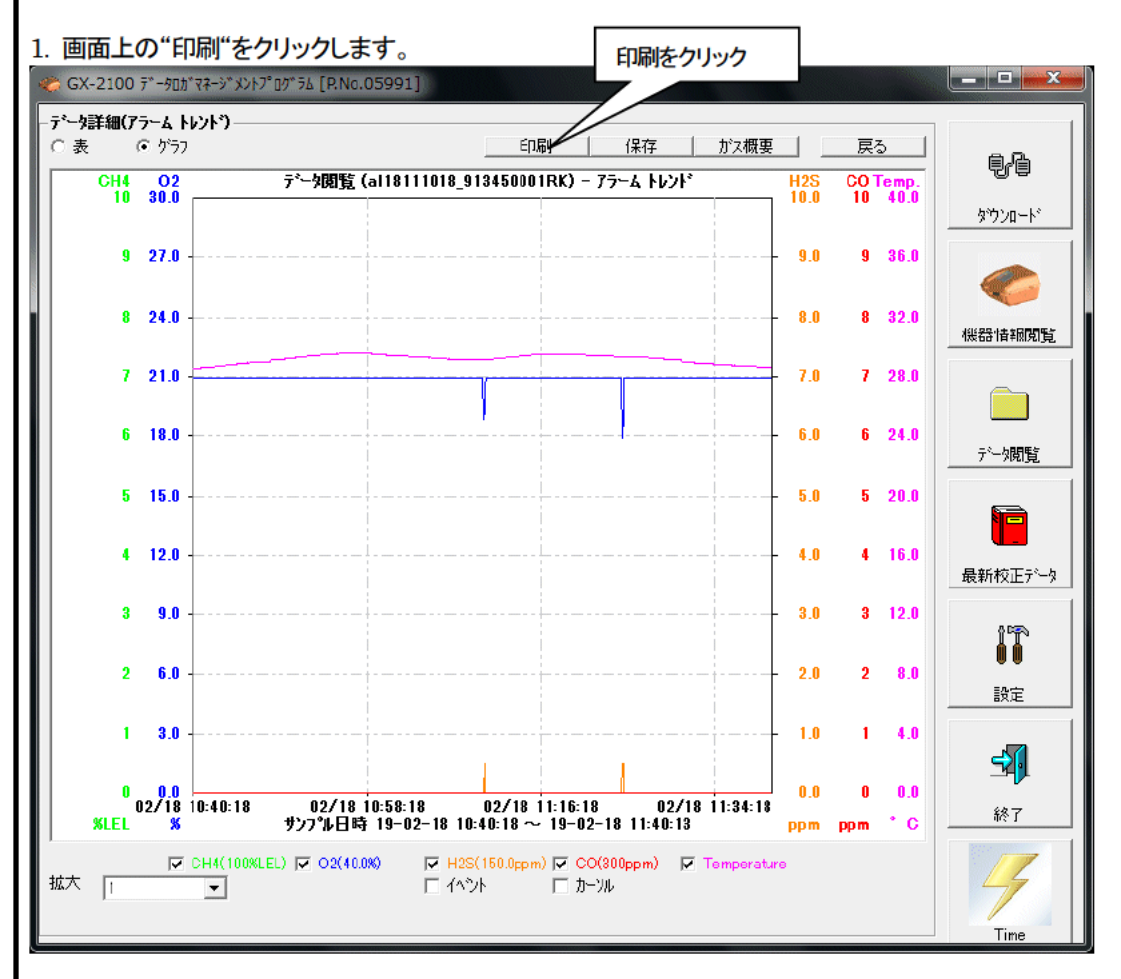

プリンタの選択画面が表示されますので、印刷を行いたいプリンタを選択して"OK"ボタンをクリックしま す。

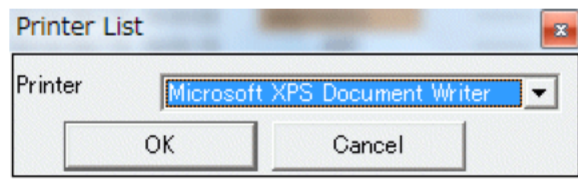

"OK"ボタンをクリックすれば、印刷が開始されます。 "Cancel"ボタンをクリックすれば、印刷を行なわず画面が戻ります。

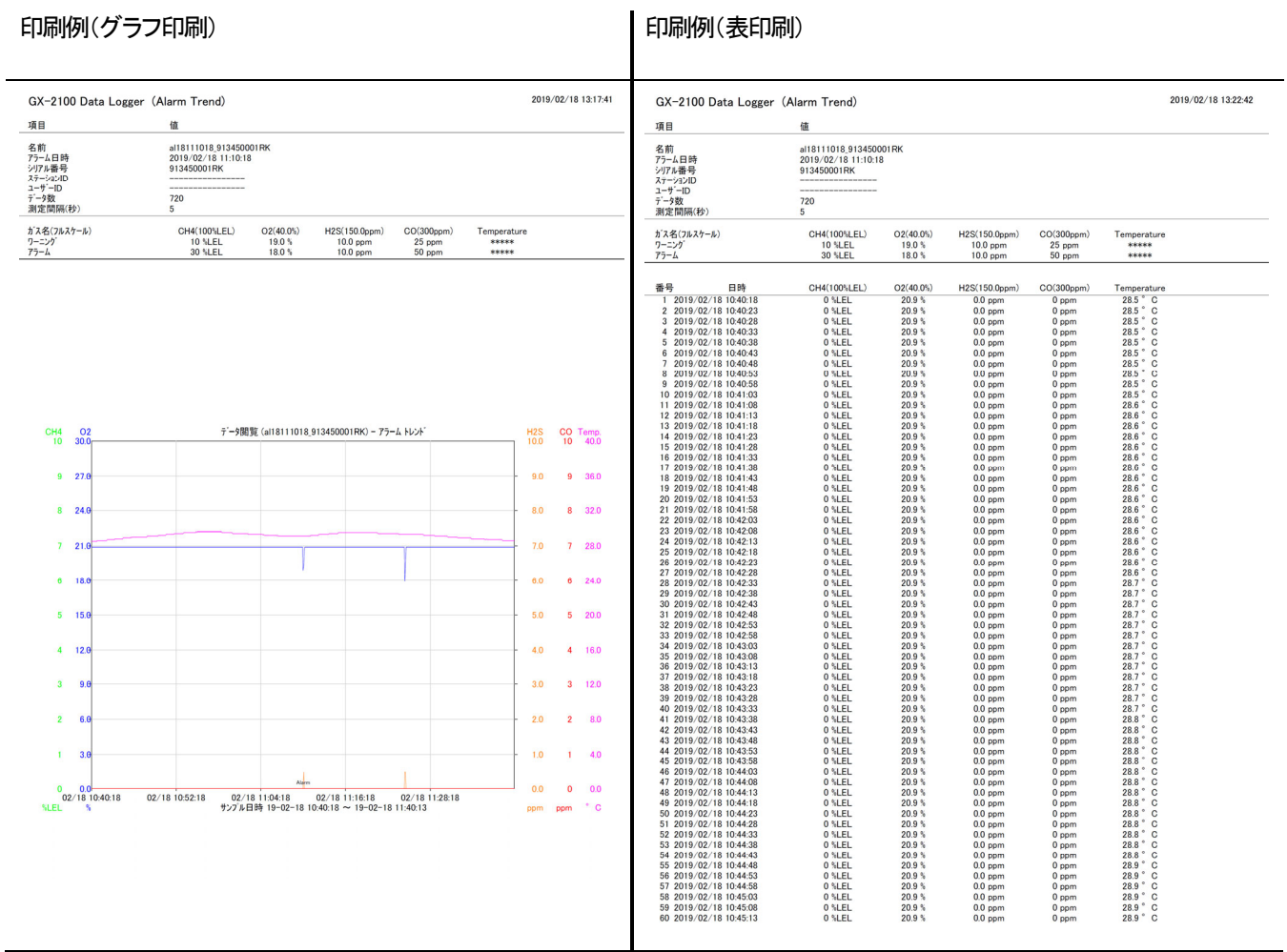

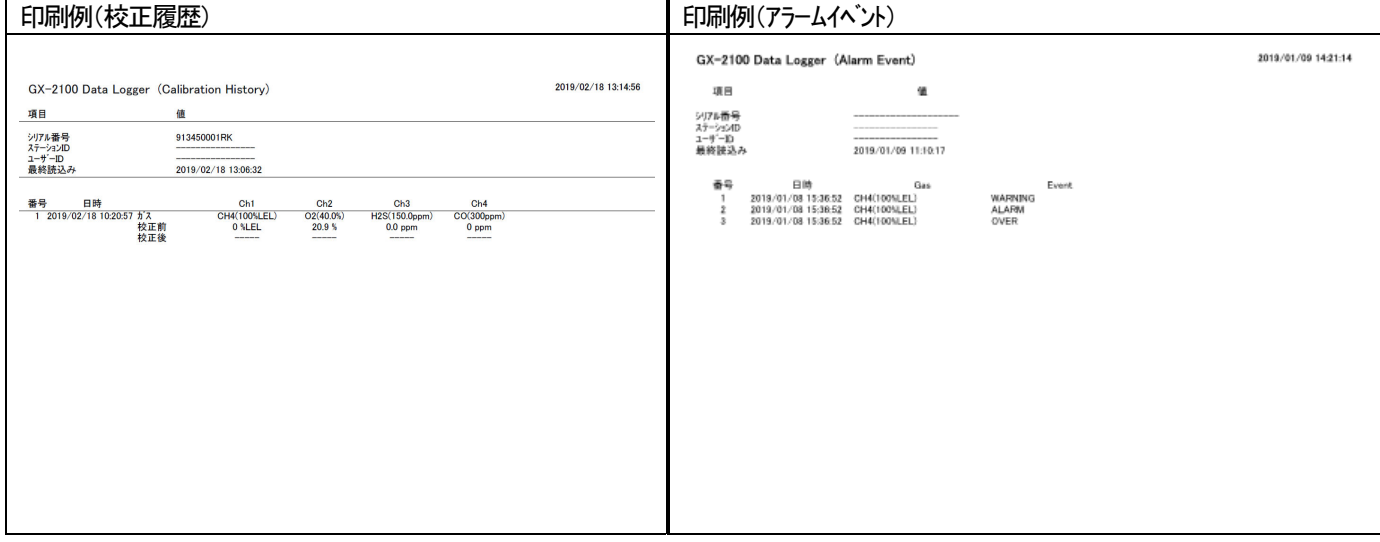

28

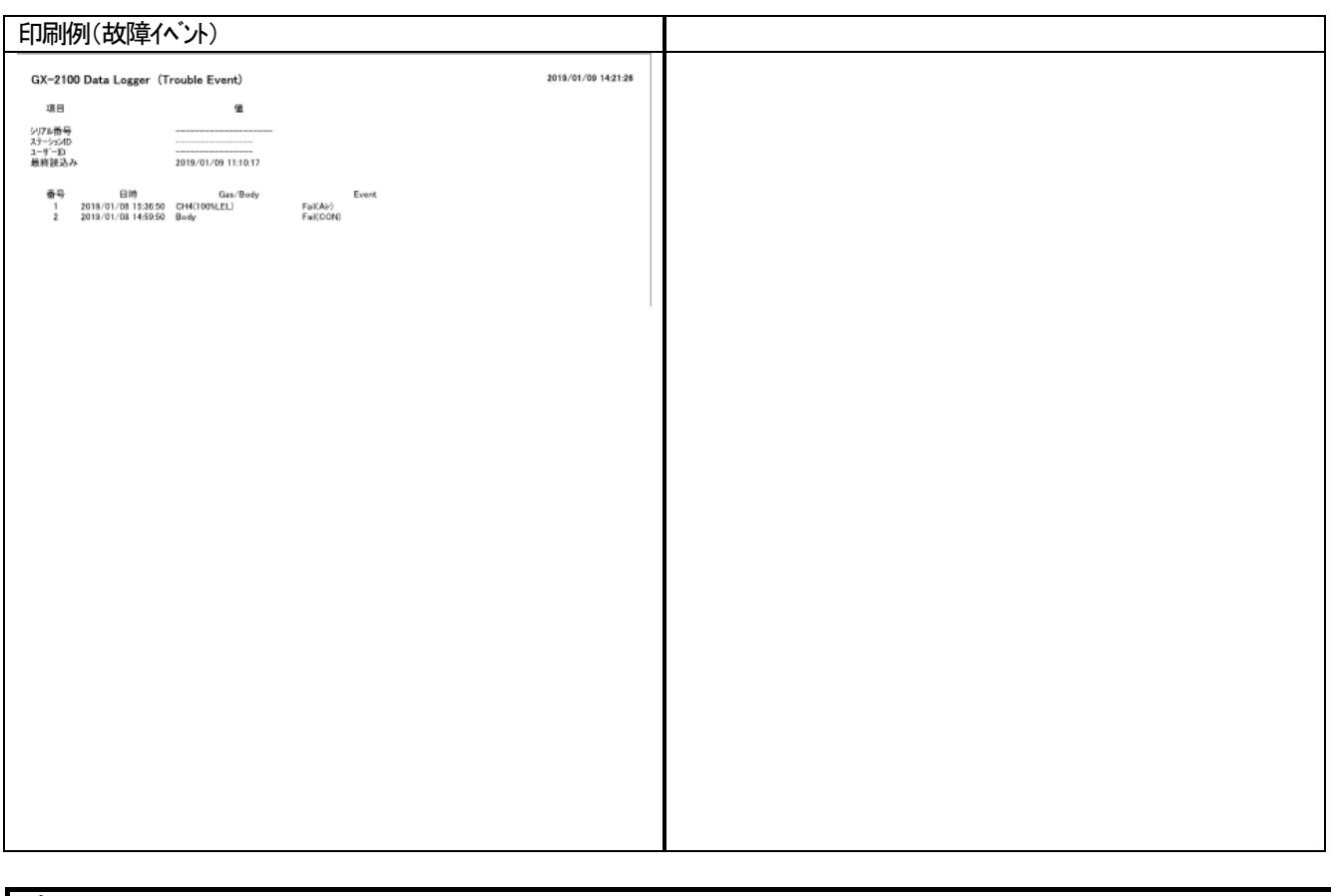

#### プリンタ設定の注意点

①プリンタの詳細設定は、ご使用のプリンタで異なります。お持ちのプリンタの取扱説明書をご参照ください。

②本プログラムは"印刷範囲"の項目を指定することは出来ません。よって、選択した詳細データの一部のみを印刷するような使 い方は出来ません。

③印刷部数の設定は、指定したプリンタによって設定できるプリンタのみ変更可能になります。

 ここでの変更は、以後使用する他のアプリケーションにも影響を与えます。(たとえば、印刷部数を 2 部にした場合、他のアプリ ケーションの印刷も2部になる場合があります。)

本プログラムでプリンタ設定を変更した場合で、その後、他のアプリケーションで印刷を行う場合は、そのアプリケーションの印 刷設定をご確認してから印刷してください。

③ ファイルに保存

● 保存 | 1. 画面上の"保存"ボタンをクリックします。

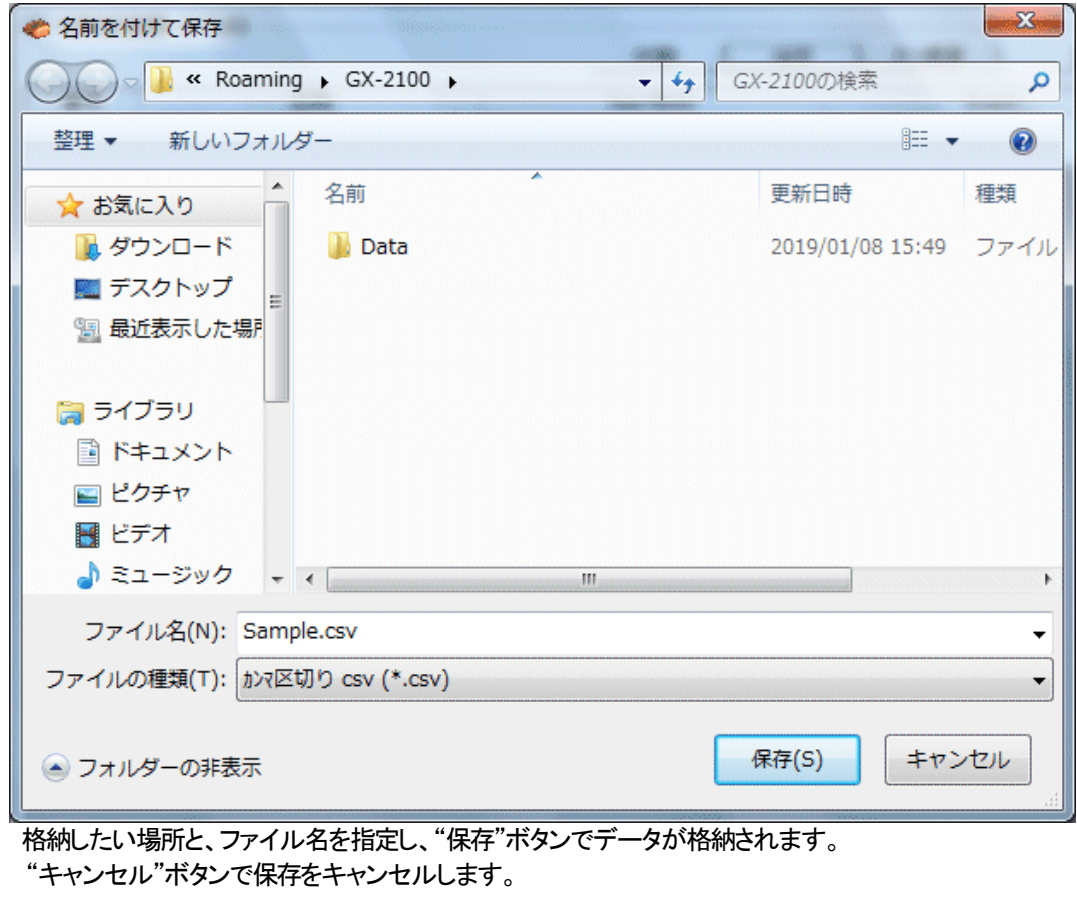

#### 注意 :

 表が表示されている場合は、表の内容が Excel 用CSV 形式で保存されます。 グラフが表示されている場合は、グラフのビットマップが保存されます。

### 4 データの概要を同時に知りたい時

#### ● 概要表示

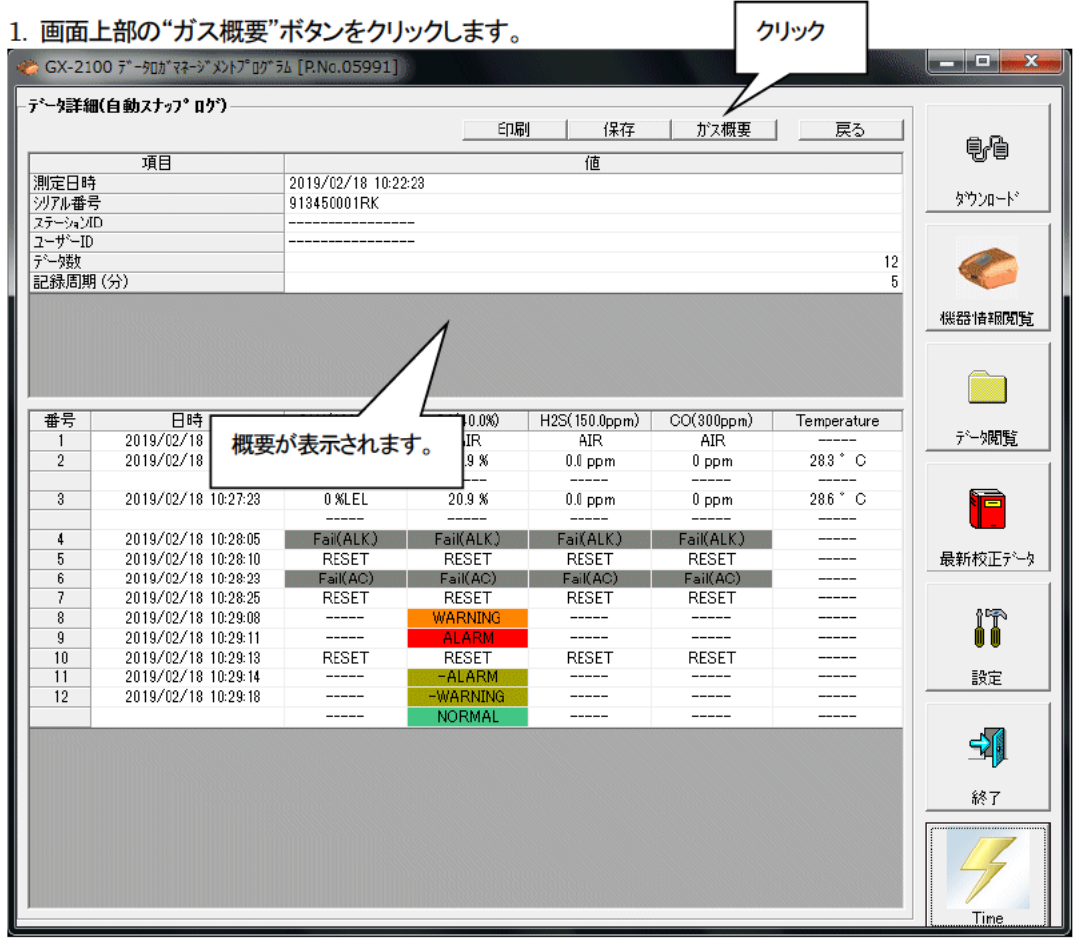

概要が表示されている状態で、"ガス概要"ボタンをクリックすると、概要表示部が消えます。

## ⑤ 表の詳細 ● イベント色 素の各ガスの濃度表示部は、そのとき発生したイベントによって背景が塗りつぶされます。 **ALARM WARNING OVER RESET** -OVER -ALARM **EWARNING NORMAL** 背景色で色分けされています。Fail :灰色 故障 Warning : 橙色 1st警報 Alarm :赤色 2nd警報 Normal :深い緑 上記状態より復帰 Over :明るい赤 フルスケールオーバー -xxxxx :オリーブ色 各警報からの復帰

#### 操作方法

● カーソル

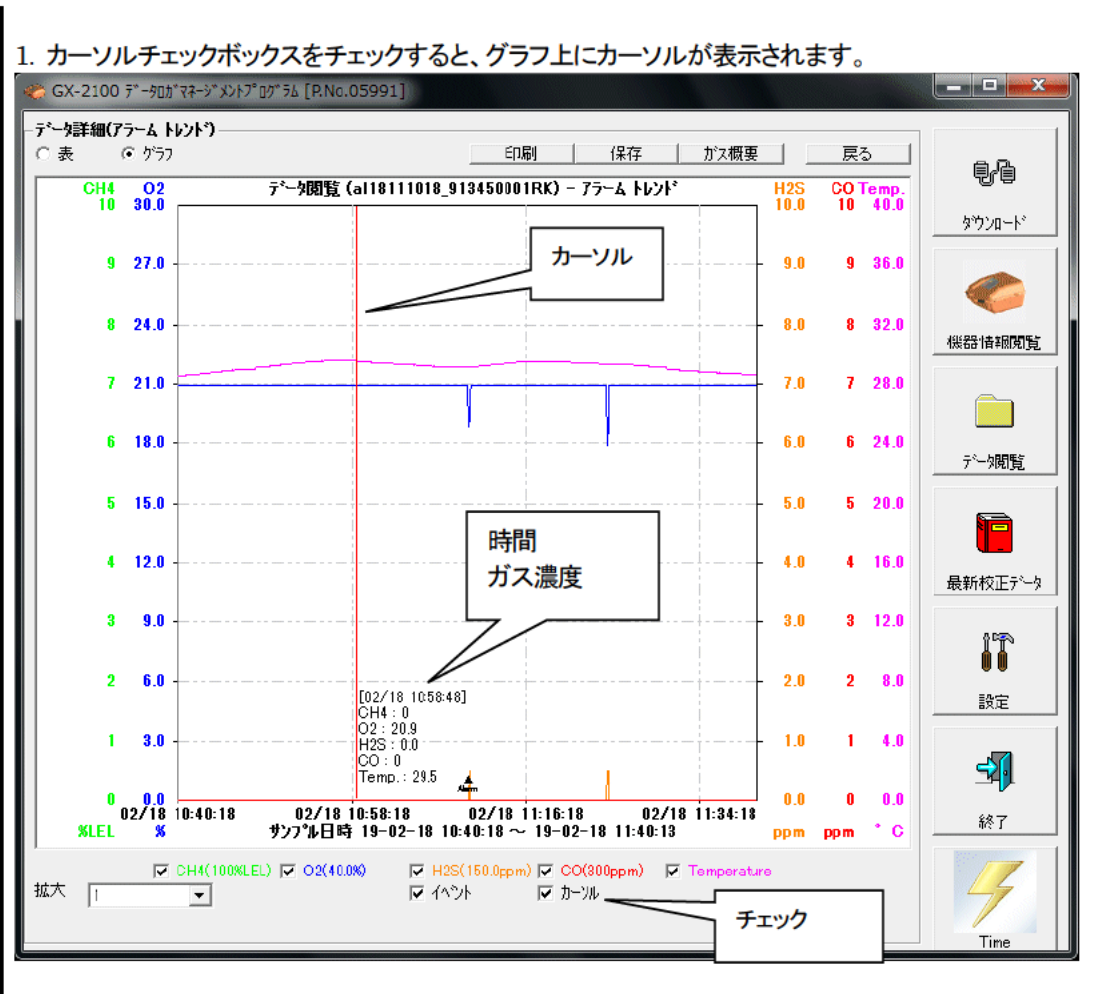

カーソルは、"←"、"→"キーで左右に動き、"↑"、"↓"キーで時刻・濃度表示が上下に移動します。 "Shift"キーを併用すれば、高速に移動することが出来ます。

注意:

プログラムとは別のウインドウを開いたりして、グラフ領域以外の部分にフォーカスが移っているとき は、カーソル操作は出来ません。

カーソル自身が、破線表示になります。フォーカスを戻すには、グラフの領域内をクリックしてください。

操作方法

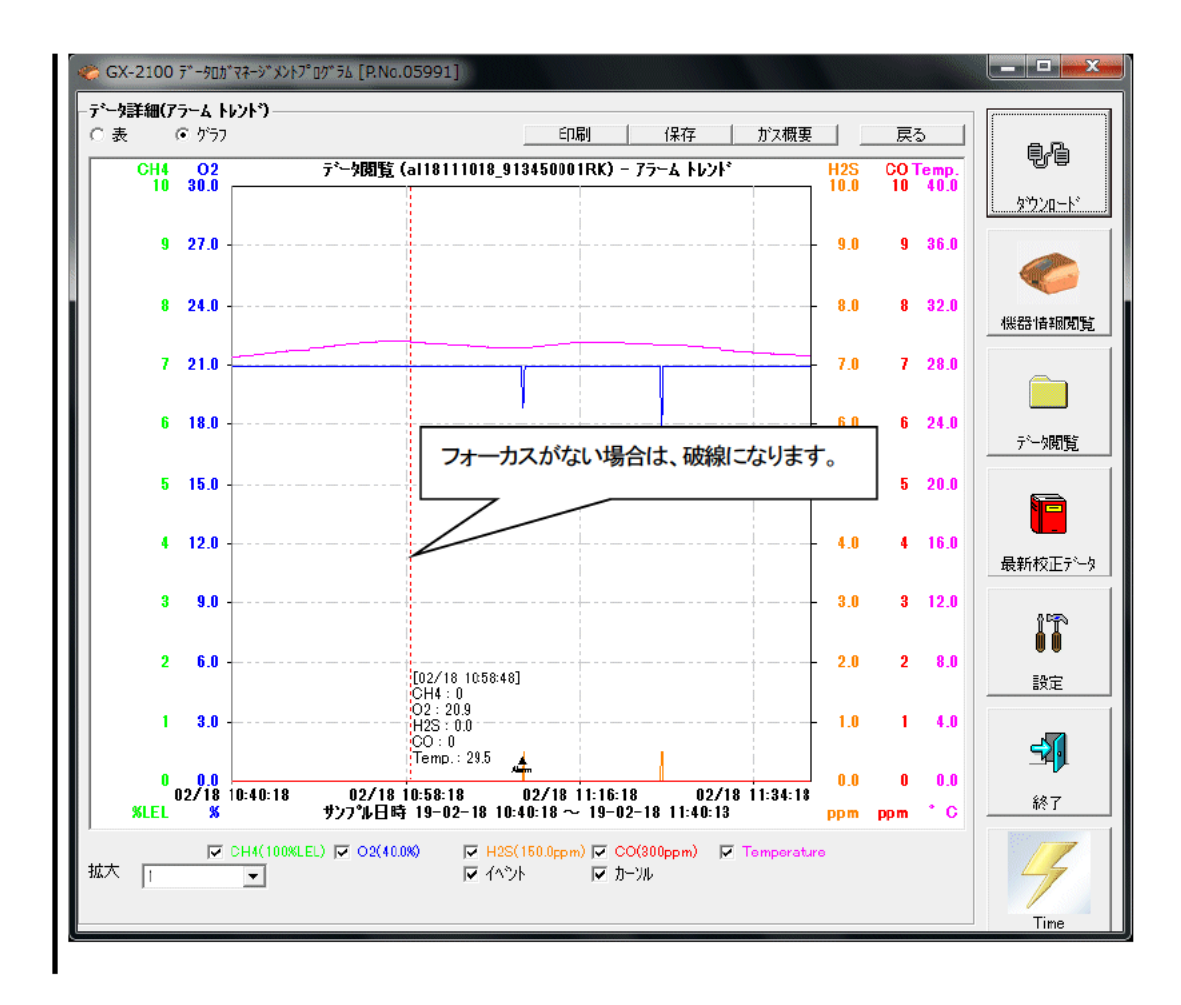

#### 3-5. 最新校正データ画面

過去ダウンロードした本体の校正期限切れの確認を行ないます。

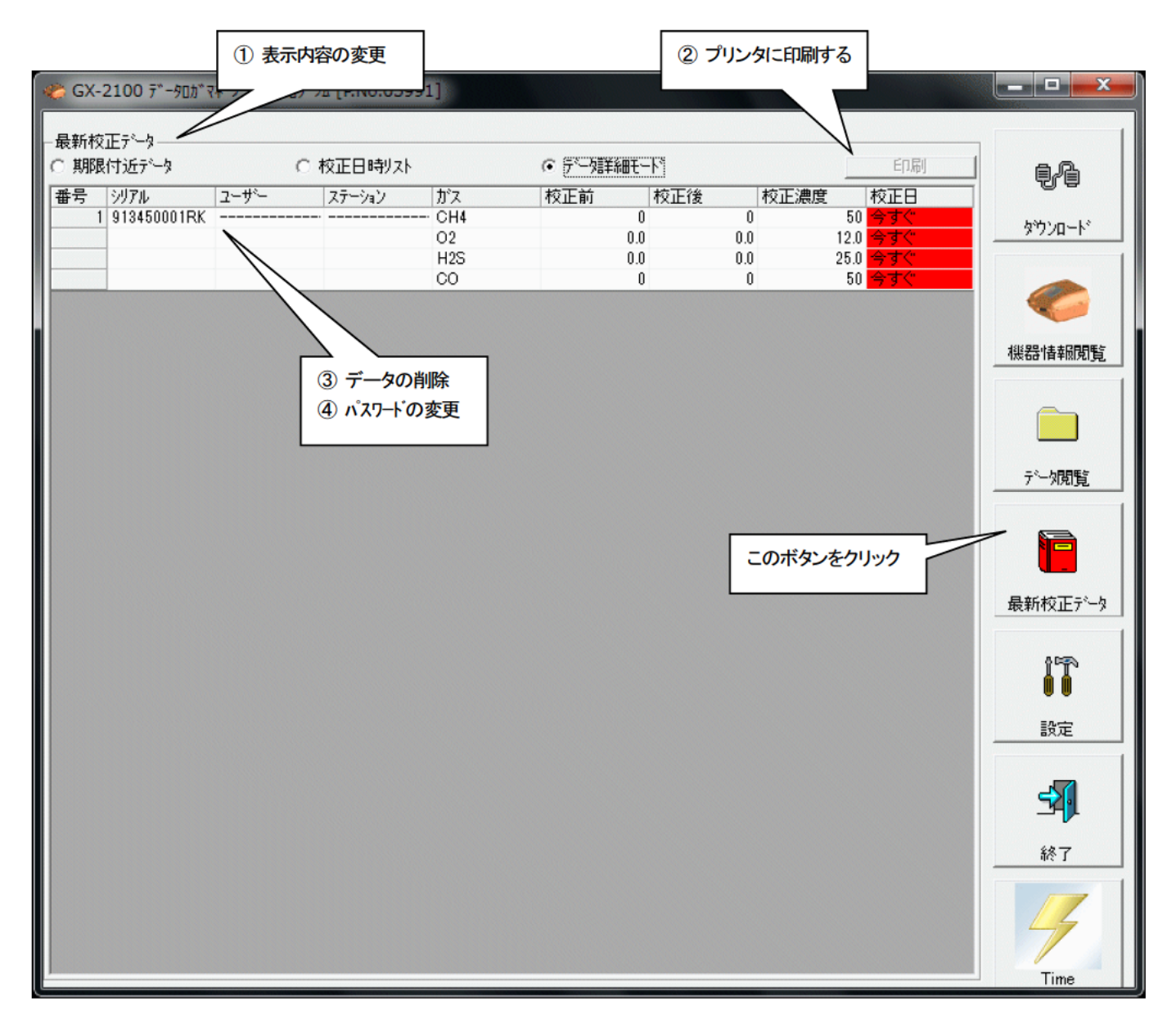

注意: 表の内容は、閲覧のみで変更は出来ません。

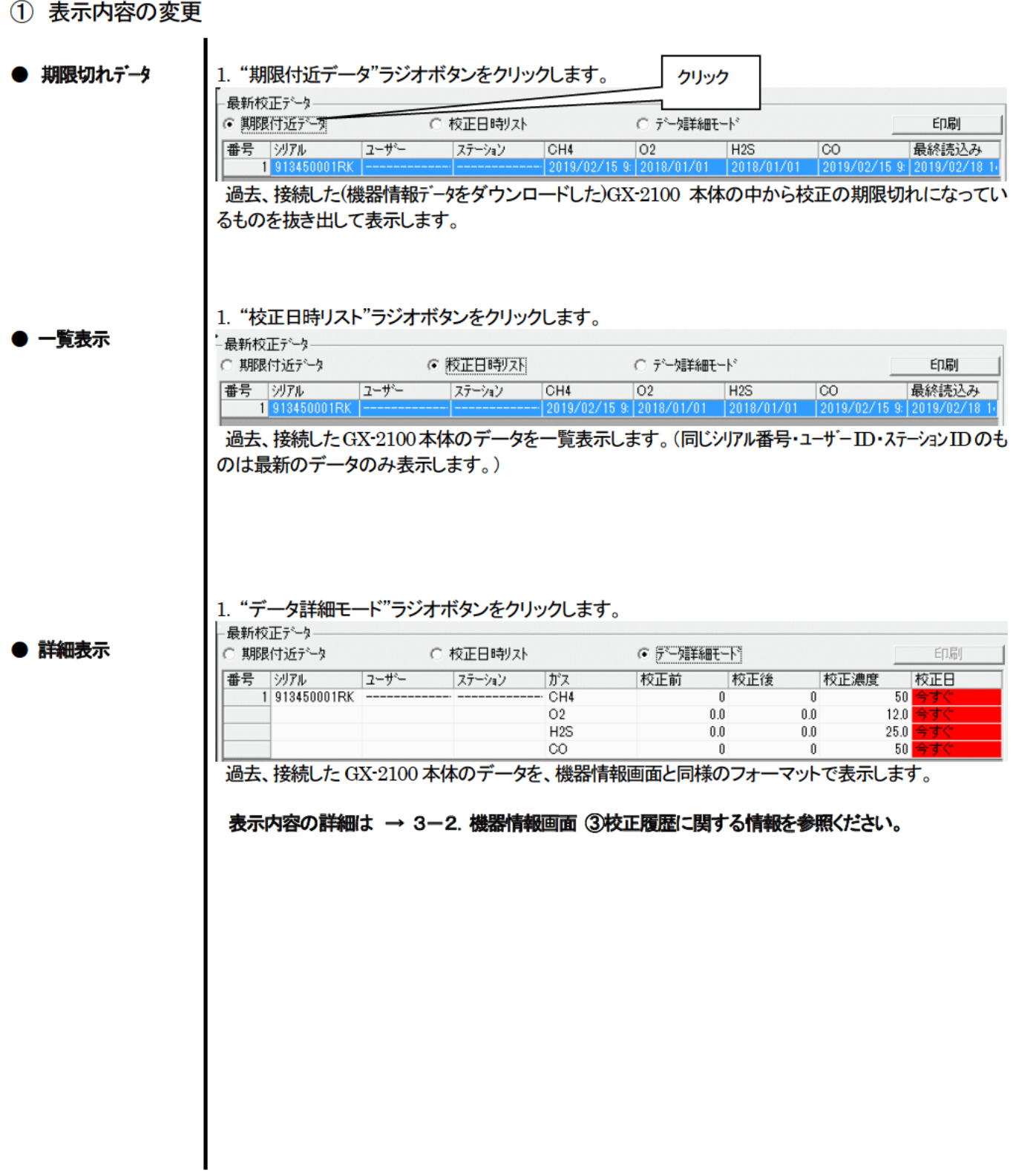

② プリンタに印刷する

L

#### ● 印刷

"期限付近データ"または"校正日時リスト"で最新校正日を印刷することが出来ます。 プリンタの選択画面が表示されますので、印刷を行いたいプリンタを選択して"OK"ボタンをクリックしま

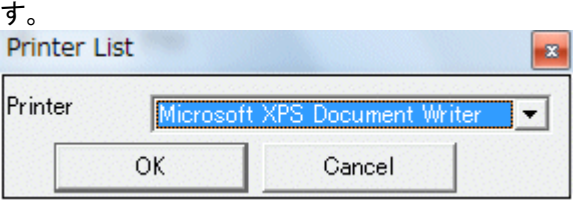

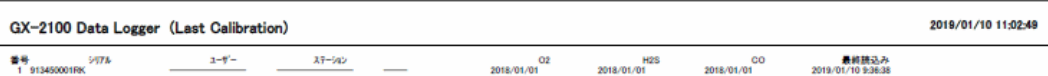

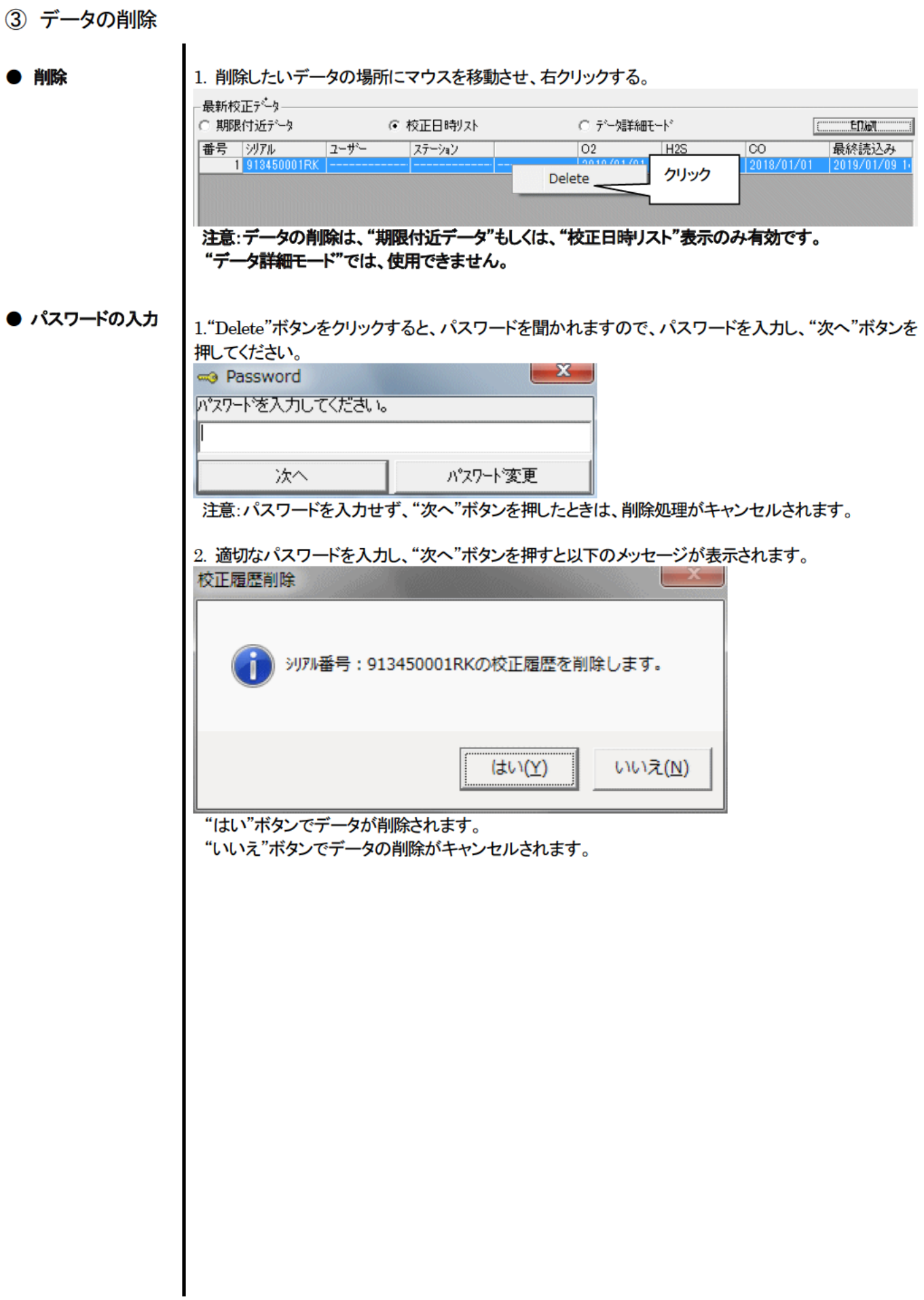

④ パスワードの変更

● パスワードの入力 | 1.データの削除と同じ方法でパスワード画面を表示させ、"パスワード変更"ボタンをクリックします。

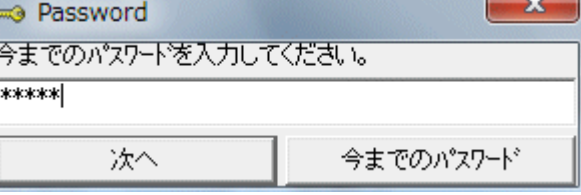

2. 適切なパスワードを入力し、"今までのパスワート"ボタンを押すと以下のメッセージが表示されます。

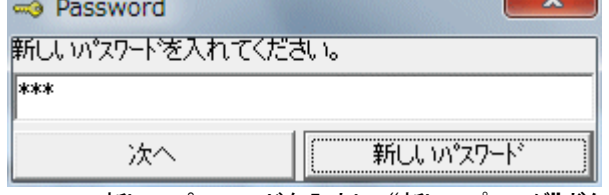

3. ここで新しいパスワードを入力し、"新しいパスワード"ボタンをクリックします。

4. 再度、同様にパスワードを聞いてきますので、同じ(新しい)パスワードを入力し、"新しいパスワート"を クリックします。

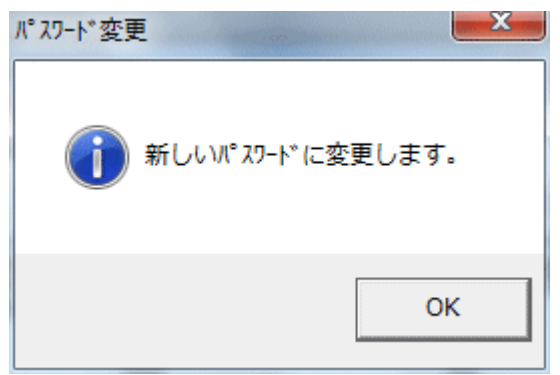

"OK"をクリックすれば、新しいパスワードに更新されます。

 注意:インストール直後のパスワードは、"Riken"となっています。(大文字・小文字の区別はありませ ん。)

#### 3-6. 設定画面

画面の表示設定と本体の内容の設定を行ないます。

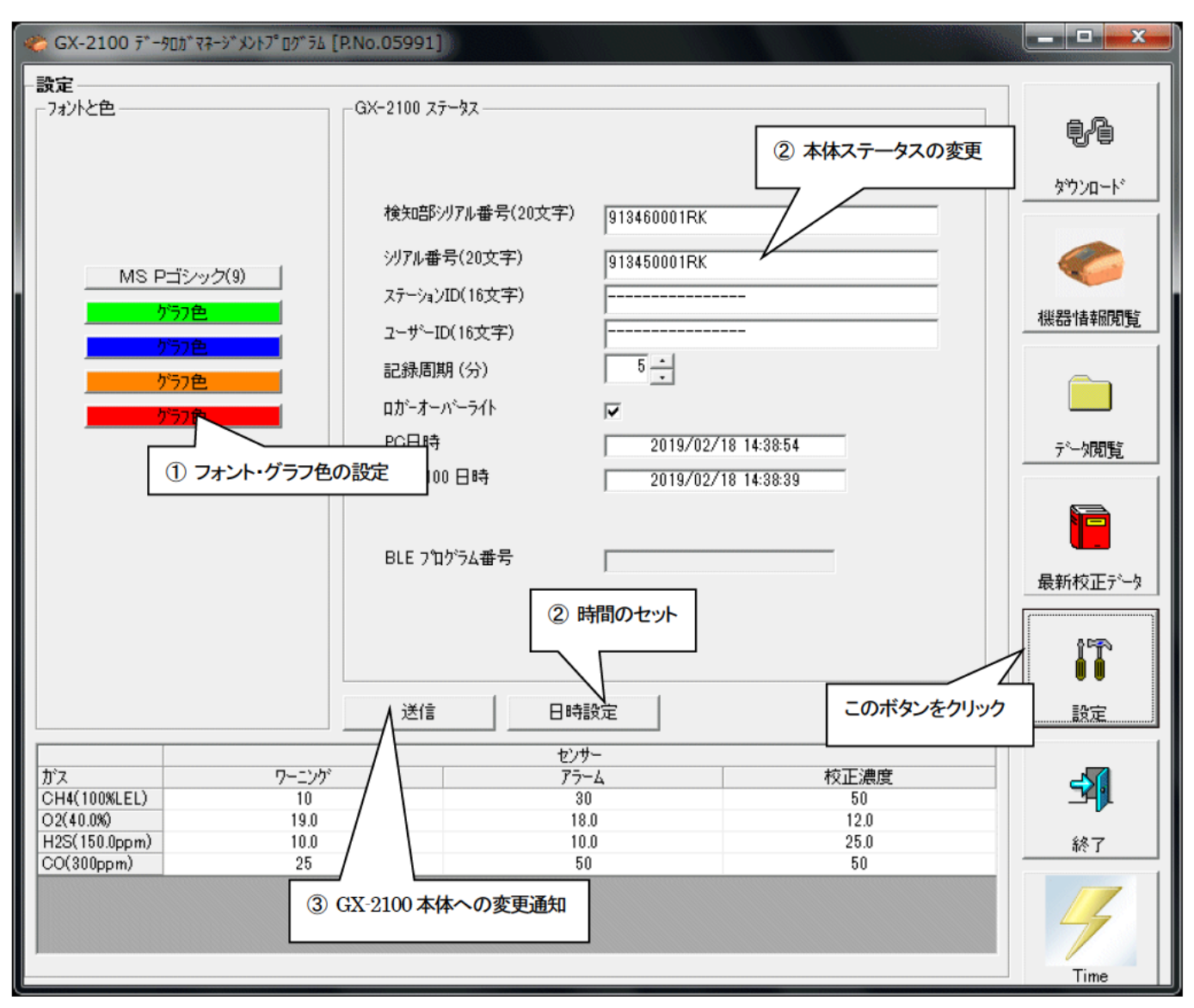

注意 : 設定・変更したデータは、必ず "送信"ボタンで、GX-2100本体に転送する必要があります。

注意: フォントは、次回起動時より適用されます。

1) フォント・グラフ色の変更

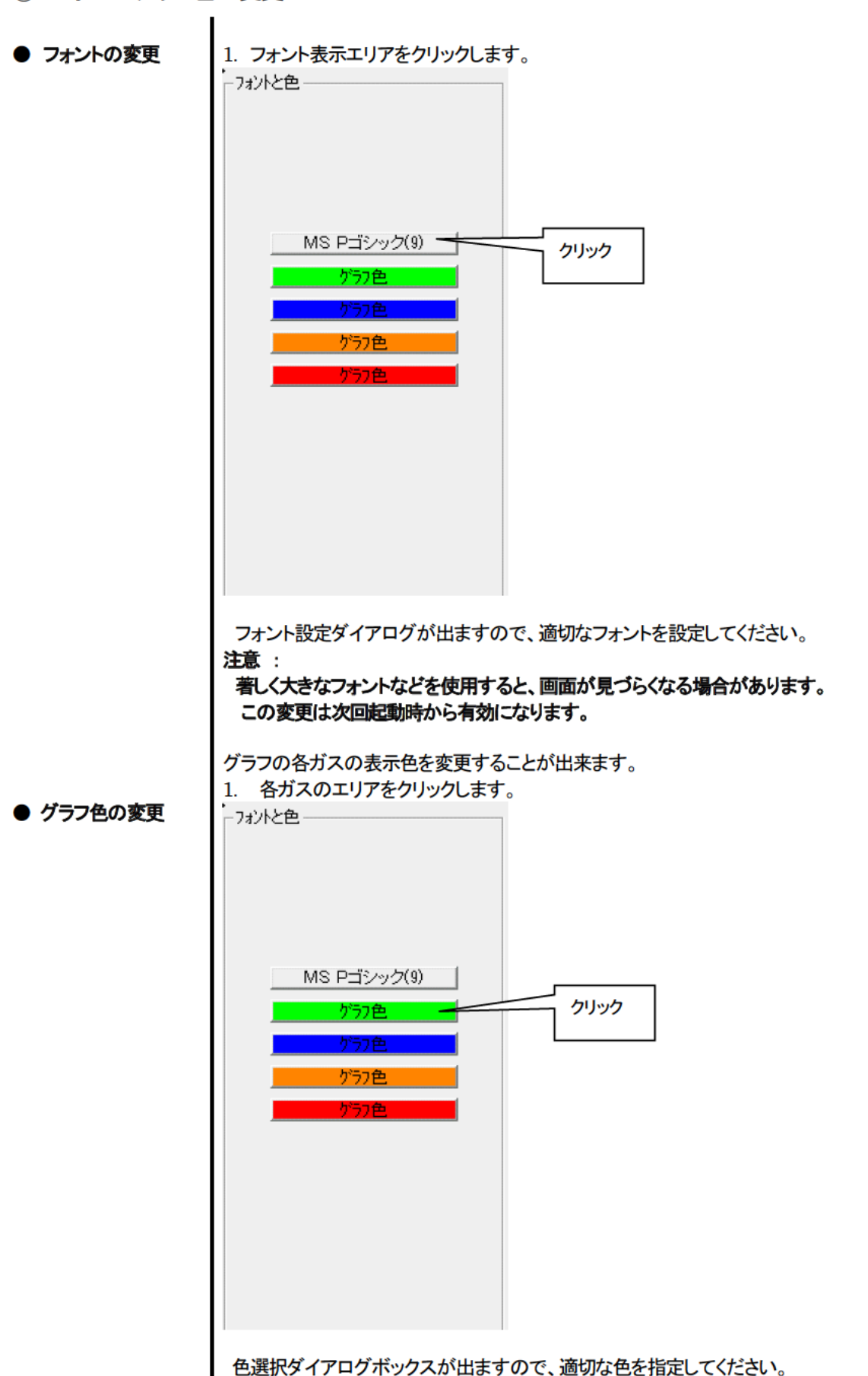

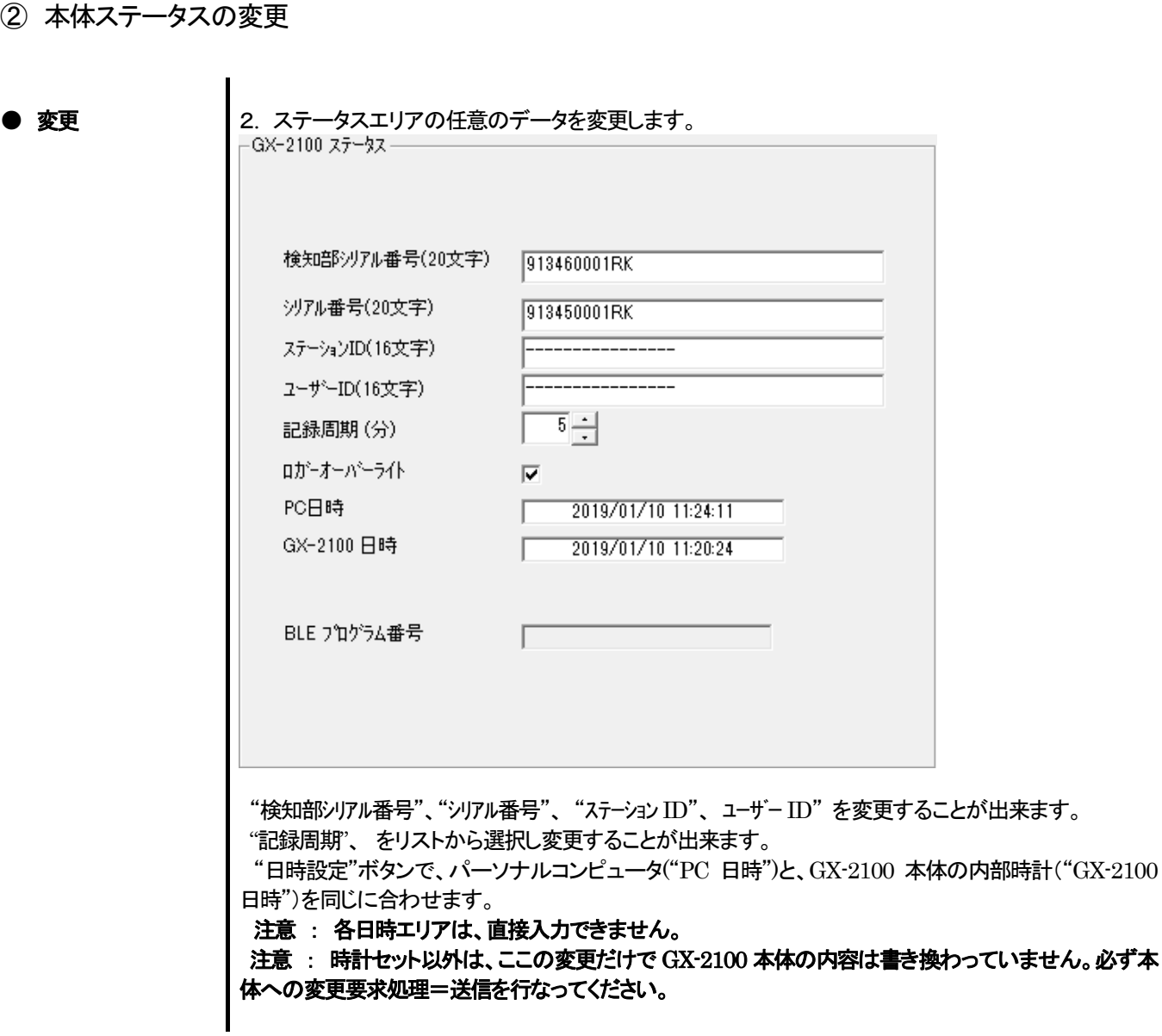

③ GX-2100 本体への変更通知

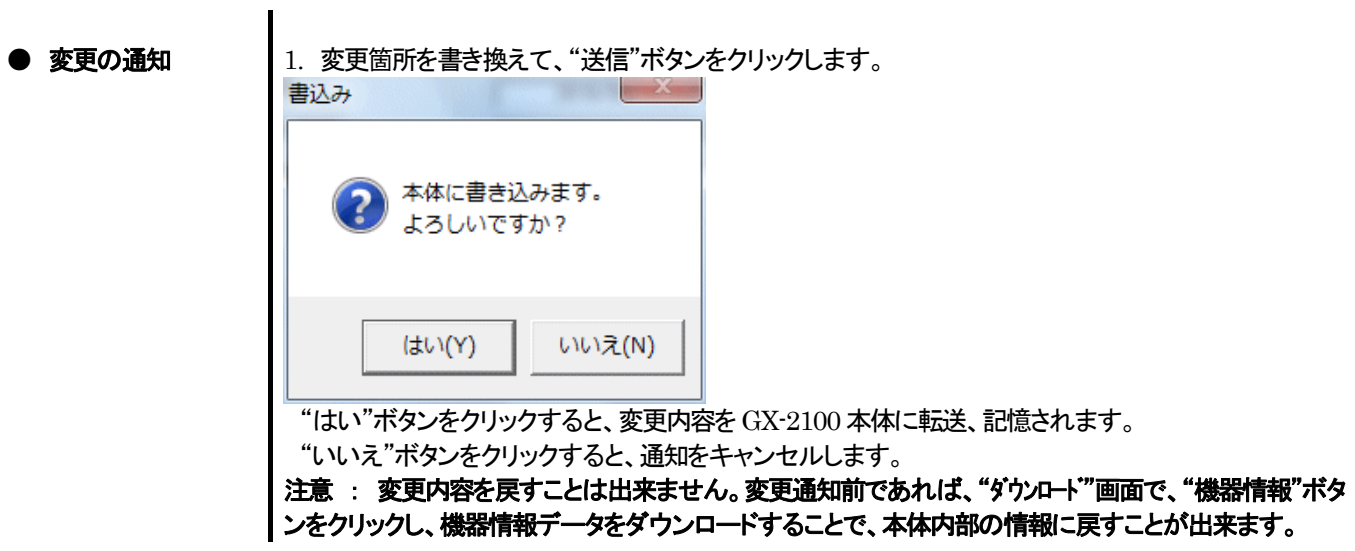

#### 4.データの保守

 使用方法によっては、1 日に数回のデータを読み込む場合など、すぐにデータが多くなり見たいデータを探すだけでも苦労してし まう場合も考えられます。また、予期せぬパーソナルコンピュータのトラブルなどで、貴重なデータを失ってしまう可能性もゼロでは ありません。

これら不測事態にも対応できるように、定期的にデータのバックアップを取っておくことをお勧めします。

#### 4-1.データの格納構造の詳細

データはインストールした GX-2100 プログラムのフォルダ内に有ります。

 1)ファイル名 : GX2100.mdb ファイル種別 : Microsoft JET3.6 データベースファイル

2)ファイル名 : Data

ファイル種別 : フォルダ。年毎、月毎のフォルダ下、各トレンドデータファイル

4-2.バックアップ

 使用形態にもよりますが、別のハードディスク装置や、外部補助記録装置(MO、CD-R など)にコピーすることをおすすめします。 戻すときは、GX-2100 の実行プログラムのある場所にコピーすればプログラムは起動時にデータを検索しますので、データを見 ることが可能になります。

#### 5.使用上の注意点

本プログラムをご使用の場合は、以下の項目について十分配慮するようお願いします。

- ① 本プログラムを強制終了しないでください。(Ctrl + Alt + Del での操作など)本プログラムは終了処理時に設定パラメータを保 存し、次回起動時に備えます。そのため、強制終了した場合は、次回起動に障害をもたらす可能性があります。
- ② データファイルを直接書きかえることはしないでください。

### 6.ファイル構成

インストール時のファイル内容・運用時のファイル内容の詳細です。

#### 6-1. インストール直後のカレントディレクトリ

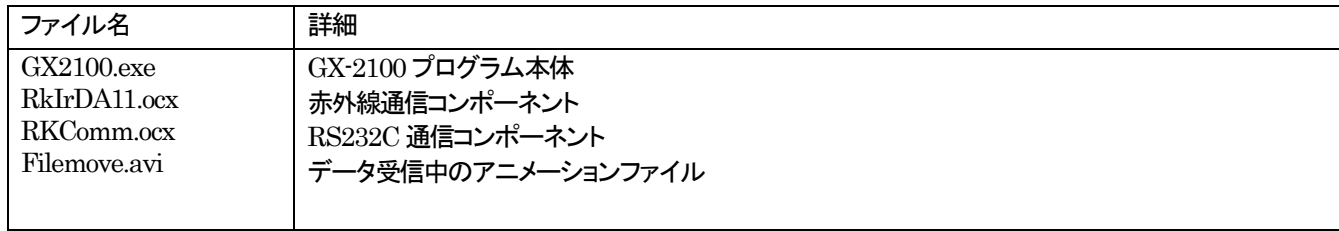

#### 6-2.運用中のカレントディレクトリ

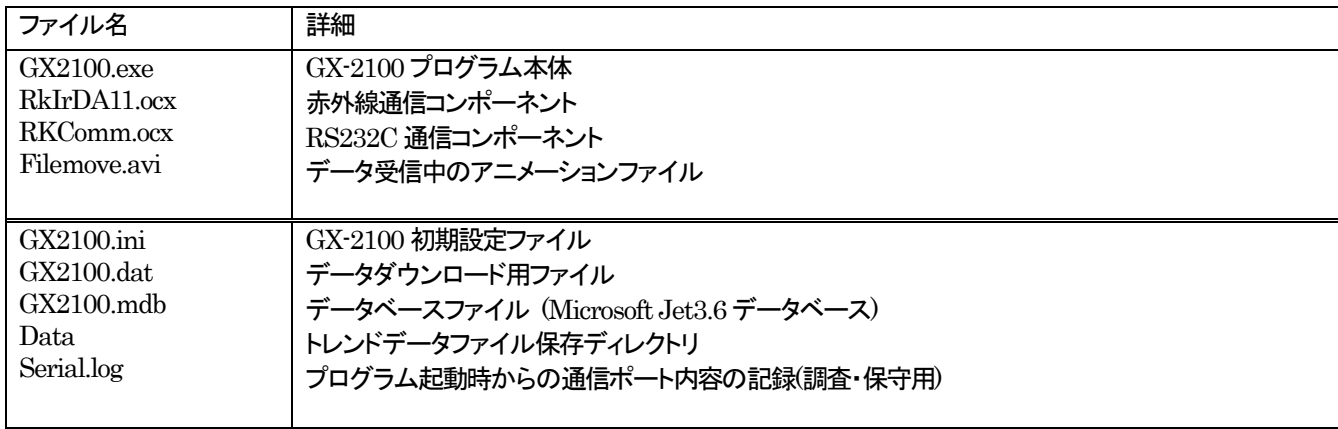

注意:下線以下のファイルとディレクトリは、プログラム起動時以降に作成されます。

### 7.ソフトウェア機能諸元

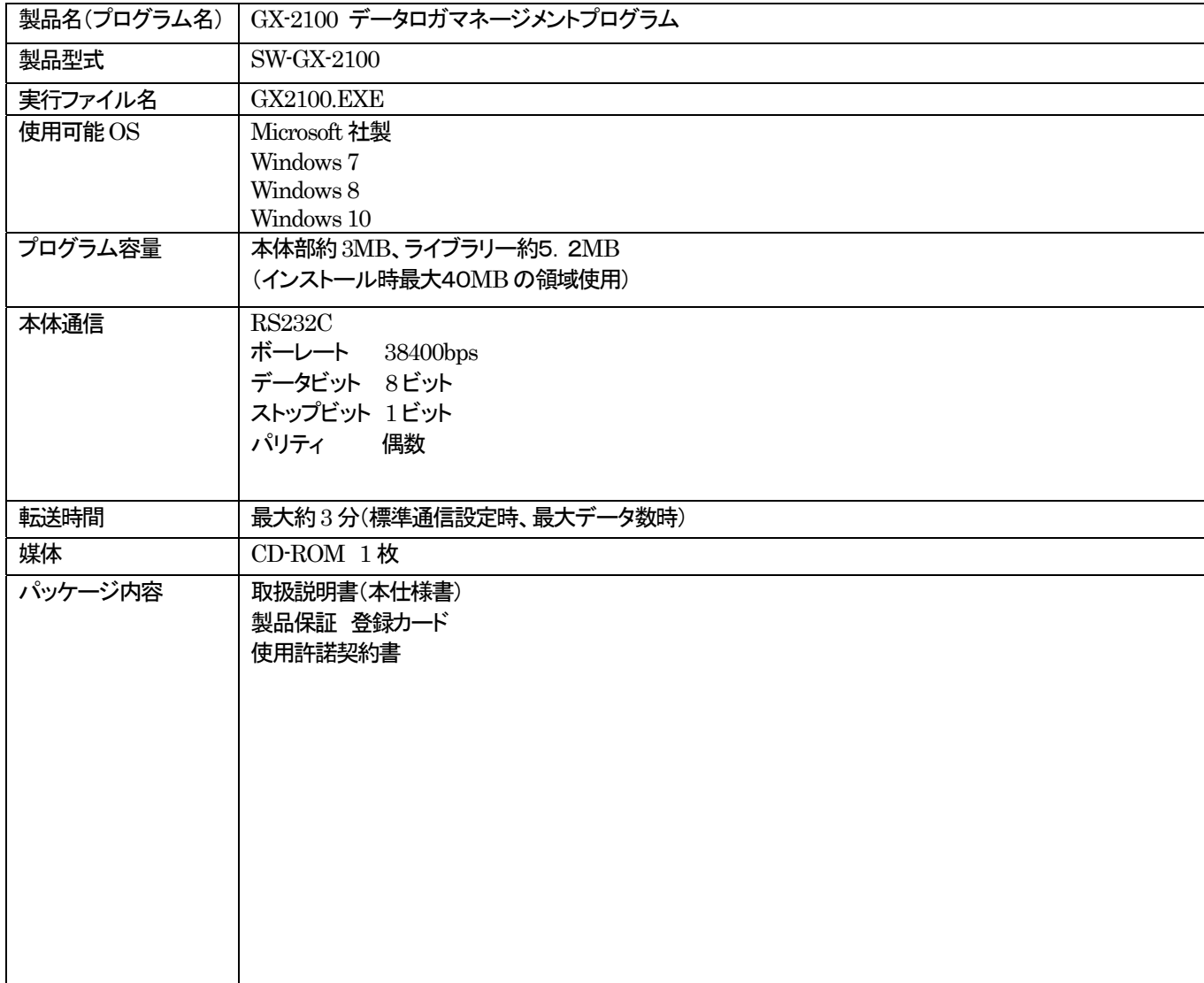

#### 改廃履歴

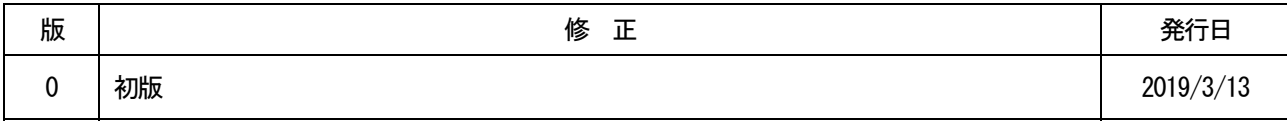